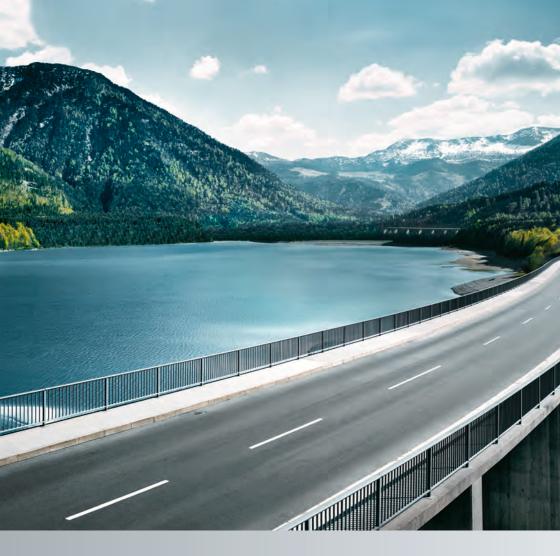

Owner's Manual

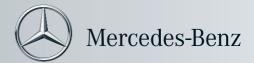

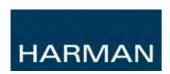

# **User Instruction Manual**

# **NTG5** Infotainment System

NTG5 HU - head unit NTG5 FU - fond unit NTG5 P104 - wireless headphone

## **Commercial name:**

## **COMAND Online**

Version: 1.0 - english

Date: 2013-03-07

## **Symbols**

In this manual, you will find the following symhols:

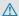

## **↑** WARNING

Warning notices draw your attention to hazards that may endanger your health or life, or the health or life of others.

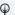

## 

Environmental notes provide you with information on environmentally aware actions or disposal.

- I Notes on material damage alert you to dangers that could lead to damage to your vehicle.
- 1 These symbols indicate useful instructions or further information that could be helpful to you.
- This symbol designates an instruction you must follow.
- Several consecutive symbols indicate an instruction with several steps.
- ( page) This symbol tells you where you can find further information on a topic.
- This symbol indicates a warning or  $\triangleright \triangleright$ an instruction that is continued on the next page.
- Display This text indicates a message on the multifunction/COMAND display.

Parts of the software in the vehicle are protected by copyright © 2005 The FreeType Project http://www.freetype.org. All rights reserved.

## Thank you for buying Mercedes-Benz

Before you first drive off, read this Owner's Manual carefully and familiarise yourself with your vehicle. For your own safety and a longer vehicle life, follow the instructions and warning notices in this manual. Disregarding them may lead to damage to the vehicle or personal injury.

The equipment or model designation of your vehicle may vary according to:

- Model
- Order
- Country variant
- Availability

The illustrations in this manual show a lefthand-drive vehicle. On right-hand-drive vehicles, the layout of components and controls differs accordingly.

Mercedes-Benz is constantly updating its vehicles to the state of the art.

Mercedes-Benz therefore reserves the right to introduce changes in the following areas:

- Design
- Equipment
- Technical features

The equipment in your vehicle may therefore differ from that shown in the descriptions and illustrations.

The following are integral components of the vehicle:

- Owner's Manual
- Service Booklet
- · Equipment-dependent supplements

Keep printed copies of the documents in the vehicle at all times. If you sell the vehicle, always pass the documents on to the new owner.

1 You can get to know the important features of your vehicle in the interactive Owner's Manual on the Internet at:

http://www.mercedes-benz.de/betriebsanleitung

The technical documentation team at Daimler AG wishes you safe and pleasant motoring.

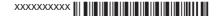

| 4           | At a glance                          |
|-------------|--------------------------------------|
| ntroduction | Safety 4                             |
|             | Opening and closing9                 |
|             | Seats, steering wheel and mirrors 11 |
|             | Lights and windscreen wipers 14      |
|             | Climate control 15                   |
|             | Driving and parking 18               |
|             | On-board computer and displays 29    |
|             | COMAND Online35                      |
|             | Stowing and features 56              |
|             | Maintenance and care 59              |
|             | Breakdown assistance 61              |
|             | Wheels and tyres 63                  |

Technical data ...... 661

| Operating safety               | 358 |
|--------------------------------|-----|
| At a glance                    | 361 |
| System settings                | 373 |
| Vehicle functions              | 381 |
| Navigation                     | 395 |
| Telephone                      | 423 |
| Online and Internet            | 463 |
| Radio                          | 484 |
| Media                          | 491 |
| Sound                          | 533 |
| Rear Seat Entertainment System | 536 |
|                                |     |

## **Operating safety**

## Important safety notes

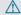

## **↑** WARNING

Your attention must always be focused on the traffic conditions.

Only use COMAND Online or the telephone when the road and traffic conditions permit. Bear in mind that, at a speed of only 50 km/h, your vehicle covers a distance of nearly 14 m per second. The navigation system does not provide you with information

about stop signs, give way signs, traffic regulations or road safety features. It is up to you to pay attention to these while driving the vehicle. Only enter a new destination when the vehicle is stationary.

## **Declarations of conformity**

## Wireless vehicle components

The following information applies to all components of the vehicle and the COMAND Online system which receive and/or transmit radio waves:

The components of this vehicle which receive and/or transmit radio waves are compliant with the basic requirements and other relevant provisions of Directive 1999/5/EC. You can obtain further information from a Mercedes-Benz Service Centre.

## Electromagnetic compatibility

The electromagnetic compatibility of the vehicle components has been checked and certified according to the currently valid version of Directive ECE-R 10.

## Correct use

Observe the following information when using COMAND Online:

- · the safety notes in this manual
- traffic rules and regulations
- laws and safety standards pertaining to motor vehicles
- 1 Improper work on electronic components or other systems (e.g. radio, DVD changer) and their software may result in malfunction or failure. Even systems that have not been modified could be affected because the electronic systems are connected. Electronic malfunctions can seriously jeopardise the operational safety of your vehicle.
- 1 The functionality of a roof aerial (telephone, GPS) may be impaired if roof carrier systems are used.

Attaching metallised retrofit film to the windscreen may affect radio reception and have a negative impact on all other aerials (e.g. emergency aerial) in the vehicle interior.

- 1 Only have work or changes to electronic components carried out at a qualified specialist workshop. This workshop should have the necessary specialist knowledge and tools to carry out the work required. Mercedes-Benz recommends that you use a Mercedes-Benz Service Centre. In particular, work relevant to safety or on safetyrelated systems must be carried out at a qualified specialist workshop.
- **1** Protection against theft: this device is equipped with technical provisions to protect it against theft. Further information on protection against theft can be obtained from a Mercedes-Benz Service Centre.

## Data stored in the vehicle

A wide range of electronic components in vour vehicle contain data memories.

These data memories temporarily or permanently store technical information about:

- the vehicle's operating state
- events
- · faults

In general, this technical information documents the state of a component, a module, a system or the surroundings.

These include, for example:

- operating conditions of system components, e.g. fluid levels
- the vehicle's status messages and those of its individual components, e.g. number of wheel revolutions/speed, deceleration in movement, lateral acceleration, accelerator pedal position
- malfunctions and defects in important system components, e.g. lights, brakes
- vehicle reactions and operating conditions in special driving situations, e.g. airbag deployment, intervention of stability control systems
- ambient conditions, e.g. outside temperature

This data is of an exclusively technical nature and can be used to:

- assist in recognising and rectifying faults and defects
- analyse vehicle functions, e.g. after an accident
- optimise vehicle functions

The data cannot be used to trace the vehicle's movements.

When your vehicle is serviced, technical information can be read from the event data memory and fault data memory.

Services include, for example:

- · repair services
- service processes
- warranties
- · quality assurance

It is read by employees of the service network (including manufacturers) using special diag-

nostic testers. More detailed information is obtained from it, if required.

After a fault has been rectified, the information is deleted from the fault memory or is continually overwritten.

When operating the vehicle, situations are conceivable in which this technical data, in connection with other information (if necessary, under consultation with an authorised expert), could be traced to a person.

Examples include:

- · accident reports
- damage to the vehicle
- · witness statements

Further additional functions that have been contractually agreed upon with the customer allow certain vehicle data to be conveyed by the vehicle as well. The additional functions include, for example, vehicle location in case of an emergency.

## Qualified specialist workshop

Read the information on qualified specialist workshops in the vehicle Owner's Manual.

## Copyright information

#### General notes

You can find information on licences for free and open-source software used in your vehicle and its electronic components on the following website: http://www.mercedesbenz.com/opensource.

## Features of your COMAND Online

These operating instructions describe all standard and optional equipment available for your COMAND Online system at the time of purchase. Country-specific differences are possible. Please note that your COMAND Online system may not be equipped with all the features described. This is

also the case for systems and functions relevant to safety. Therefore, the equipment on your COMAND Online system may differ from that in the descriptions and illustrations. Should you have any questions concerning equipment and operation, please consult a Mercedes-Benz Service Centre.

## **Function restrictions**

For safety reasons, some COMAND functions are restricted or unavailable while the vehicle is in motion. You will notice this, for example, because either you will not be able to select certain menu items or COMAND Online will display a message to this effect.

## At a glance

## Overview

## Components

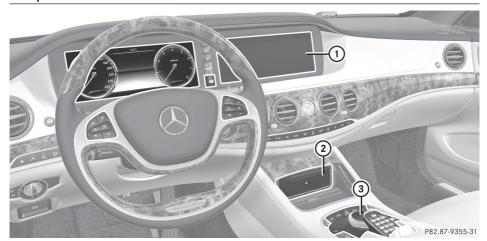

- ① COMAND display
- ② DVD changer/single DVD drive
- ③ Controller and buttons

#### COMAND Online consists of:

- the COMAND display
   The COMAND display has 1440 x 540 pixels.
- the DVD changer/single DVD drive
- the controller
- the buttons
- the touch-sensitive telephone keypad
- ports in the centre console (2 x USB, AUX)
   An iPod<sup>®</sup> is connected via USB cable.
- a universal telephone interface for the driver's mobile phone or equipment with SAP telephone module
- headphones for the front passenger (cordless or connected by means of a cable to the audio jack in the footwell)
- (1) COMAND Online can be operated from the front-passenger side using the corresponding remote control if your vehicle is equipped with the Rear Seat Entertainment System. The front passenger views the display in SPLITVIEW. The COMAND display can show separate information for the driver and the front passenger.

## **Functions**

## · Radio/DAB radio

### Media

Media support: audio CD, MP3 CD, DVD video, 2 x USB, SD card, iPod<sup>®</sup>, Bluetooth audio

Music search using all media

Digital TV reception for TV and radio stations with the electronic programme guide (EPG), data services, subtitles and language selection options

## Sound system

Burmester high-end sound system for ultimate listening pleasure

## Navigation system

Destination entry using keyword search Realistic 3D map

Personal POIs

Travel guide with GPXD data

Navitainment for passengers, e.g. Driveshow, Routeflight, Google Maps, Services Premium Traffic

#### Communication

Telephony via Bluetooth interface/SAP telephone module

Messaging functions (text messages, email)

Address book

Internet browser

Mercedes-Benz Apps with Google™ Local Search, Destination/Route Download, Weather, Facebook, Google™ Street View

WLAN interface for the connection of a smartphone to COMAND Online and the option of remote control for the front passenger (SPLITVIEW)

Mercedes-Benz emergency call system

## Vehicle functions

Setting the multicontour seat with new massage programmes

Climate control functions

Controlling ambient light: several colour and brightness level options

360° camera

## Favourites button

Faster access of frequently used functions

## Multi-user entertainment

All passengers have access to entertainment options via COMAND Online Business telephony in the rear compartment

Digital remote control operation and digital cordless headphones

## **COMAND** display

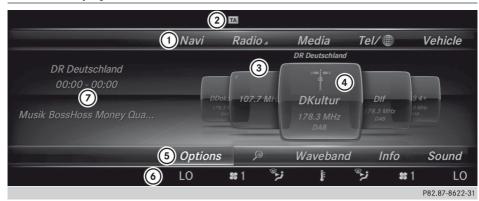

Example: radio display

- 1) Status bar with active traffic announcements
- (2) Main function bar with active radio function
- 3 Main display field with available stations in carousel view
- 4 Radio station currently set
- (5) Radio menu bar
- 6 Air-conditioning function bar
- (7) Context display with additional radio text information

## **Buttons and controller**

## Overview

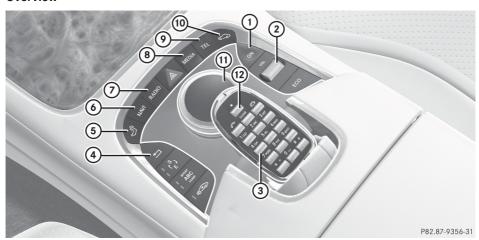

- 1) Switches COMAND Online on/off
- 2 Sets the volume or mutes
- 3 Telephone keypad

- 4 Back button
- Seat adjustment button
- Navigation button
- (7) Radio button
- Media button
- Telephone, address book, online and Internet button
- Wehicle and system settings button
- (11) Controller
- (12) \* Favourites button

### **Back button**

You can use the <u>solution</u> back button to exit a menu or to call up the basic display of the current operating mode.

- ► To exit the menu: briefly press the back button.
  - COMAND Online changes to the next higher menu level in the current operating mode.
- ► To call up the basic display: press and hold the 🔄 back button.
  - COMAND Online changes to the basic display of the current operating mode.

## Telephone keypad

The telephone keypad is touch-sensitive: as soon as one or several of the keys are gently touched, the telephone keypad is shown in the COMAND Online display. The key being touched is highlighted.

#### Controller

The controller is used to:

- select menu items from the COMAND display
- enter characters
- enter a destination on the map
- · save entries

The controller can be:

- turned
- slid left or right ←◎→
- slid forwards or back ↑○↓

- slid diagonally \( \) ○
- pressed briefly or pressed and held

## Components

## **SplitView**

## Method of operation

SPLITVIEW allows you to simultaneously use different COMAND Online functions on the front-passenger side and on the driver's side. Different content is seen depending on your perspective when viewing the display.

The "Navi" function, for example, can be used from the driver's side while a video is watched from the front-passenger side.

SPLITVIEW is operated with the COMAND remote control from the front-passenger side.

To do so, use the cordless headphones. Using the headphones on the correct sides ensures an optimal sound.

You can connect your own headphones to a special headphones jack. You can use the COMAND remote control to operate them.

## Points to remember

- You can only adjust the volume for the headphones supplied, directly on the headphones.
- Only entertainment functions, i.e. audio, TV, video and Internet, for example, may be used with SPLITVIEW.
- If media from different sources are used, they can be used separately from the driver's and front-passenger sides. Example: if a medium from the DVD changer is being played on the driver's side. Then, no other medium can be used separately on the front-passenger side that is also played from the DVD changer. However, other media can be used at the same time on the front-passenger side, including radio, memory card, MUSIC REGISTER, Media Interface, USB or AUX.
- If you use the same medium on both sides, you can both carry out the respective settings.
- The Internet can be separately used by both the driver and front passenger at the same time. A corresponding message appears on the display.
- Internet can only be used, if it is set and connected via a telephone on the driver's side.
- The multifunction steering wheel can only be used for functions which relate to the driver's side.

## Switching SPLITVIEW on/off

## From the driver's side

- SPLITVIEW symbol
- ② SPLITVIEW mode

## **Activating**

- ► Press the vehicle button on the controller. The carousel view for the vehicle settings appears.
- ► Slide ↓ the controller. The menu bar appears.
- ► To select □ on in the menu bar (as illustrated in ②): turn and press the controller.

  SPLITVIEW switches on. The □ display changes to Off.

In the status bar, the SPLITVIEW symbol appears (as illustrated in (1)).

The front passenger sees the display of the function last activated. If the switch-on time was longer than 30 minutes previously, the display from the driver's side is shown.

## ▶ Deactivating

To select off in the menu bar: turn and press the controller.

The display changes to On.

The SPLITVIEW symbol is hidden in the status bar.

## From the front-passenger side

## ▶ Activating

To select the SPLITVIEW display using the COMAND remote control: turn thumb-wheel ① until the SPLITVIEW symbol appears in the window.

► Press the ON button on the COMAND remote control.

## Deactivating

Press the **ON** button on the COMAND remote control again.

The  $\square$  display changes to 0n.

The SPLITVIEW symbol is hidden in the status bar.

The menu called up on the driver's side is shown.

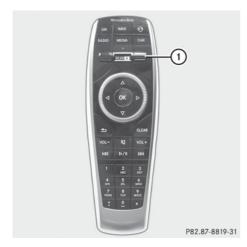

The SPLITVIEW display remains on for approximately 30 minutes after the key has been turned to position **0** in the ignition lock. After this time or after the key has been removed, the settings on the front-passenger side are saved for approximately 30 minutes longer. After this period, reactivation on the front-passenger side means that the settings from the driver's side will be used.

#### From media mode

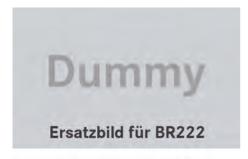

SPLITVIEW can be switched on from any media mode.

## **Activating**

➤ To switch on from any media mode, e.g. Media Interface Options: press the controller.

A menu appears.

➤ To select Start this application in other location: turn and press the controller.

A menu appears.

## **▶** Deactivating

- ► From the driver's side via vehicle settings.
- ► From the front-passenger side using the COMAND remote control.

## Transferring a destination to the driver

Using SPLITVIEW you can select a destination from the front-passenger side and transfer this to the driver's side.

- ► To activate SPLITVIEW: press the vehicle button on the controller.
- ► To select □ 0n in the menu bar: turn and press the controller.

The SPLITVIEW symbol appears in the display, and the display switches to Off.

- ➤ Select 
  in the main function bar with the COMAND remote control.

  The carousel view appears.
- Select Mercedes-Benz Apps with the COMAND remote control. You see the selection of Mercedes-Benz Apps.
- Select Google Local Search with the COMAND remote control.
   Using a menu you can select a category for the destination.

- ► Select At current location, for example.
  - Using a menu you can determine the type of search enquiry.
- ► Select Enter search term, for example.

  An input field appears.
- ► Enter the destination with the COMAND remote control and confirm the entry with ok.

You see the results list from Google.

- Select the exact destination with the COMAND remote control. An additional menu appears.
- ► Select Navigate to.
- ► A pop-up window appears on the driver's side with the message: Should the navigation data from Mercedes-Benz Apps be accepted?

## **Features of your COMAND Online**

These operating instructions describe all standard and optional equipment available for your COMAND Online system at the time of purchase. Country-specific differences are possible. Please note that your COMAND Online system may not be equipped with all the features described. This is also the case for systems and functions relevant to safety. Therefore, the equipment on your COMAND Online system may differ from that in the descriptions and illustrations. Should you have any questions concerning equipment and operation, please consult a Mercedes-Benz Service Centre.

## **Operating COMAND Online**

## Selecting a main function

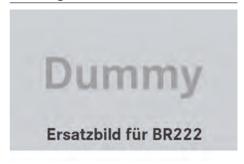

Situation: switching from navigation mode (address entry menu) to the system settings.

- ► To switch on navigation mode: press the NAVI function button.
- ► To show the menu: press ⑤ the COMAND controller.
- ► Select Destination by sliding • and turning 【○】 the COMAND controller and press ⑤ to confirm.
- ► Select Address entry and press 🐿 to confirm.

The address entry menu appears.

- ➤ Slide ★ the COMAND controller and switch to main function bar (1).
- ► Select System in the main function bar by turning ( ) the COMAND controller and press ( ) to confirm.

The system menu appears.

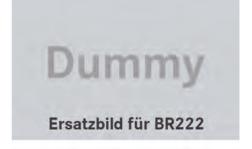

## Selecting the menu of a main function

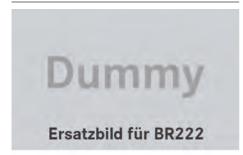

If one of the navigation, audio, telephone or video main functions is switched on, triangle ① appears next to the entry in the main function bar. You can now select an associated menu.

The example shows how to call up the audio menu from audio CD mode (an audio CD is playing).

► Select Audio in the main function bar by sliding t ○ the COMAND controller and press ७ to confirm.

The Audio menu appears.

The • dot indicates the currently selected audio mode.

➤ Select another audio mode, e.g. Radio, by turning ( ) the COMAND controller and press ( ) to confirm.

Radio mode is activated.

## Selecting a menu item

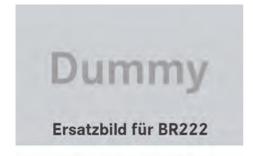

Select the station by turning (○) the COMAND controller and press (●) to confirm.

The station is set.

## **Basic functions of COMAND Online**

## Switching COMAND Online on/off

► Press the ON button on the centre console to the right of the COMAND controller. When you switch on COMAND Online, a warning message will appear. COMAND Online calls up the previously

If you switch off COMAND Online, playback of the current audio or video source will also be switched off.

## Adjusting the volume

selected menu.

## Adjusting the volume for the audio or video source

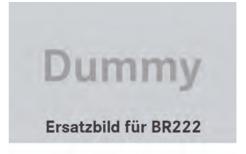

► To adjust: turn thumbwheel ①.

or

▶ Press the + or - button on the multifunction steering wheel.

The volume of the currently selected audio or video source changes.

You can also adjust the volume for the following:

- · traffic announcements
- · navigation announcements

- phone calls
- LINGUATRONIC voice control (see the separate operating instructions)

# Adjusting the volume for traffic announcements and navigation announcements

During traffic or navigation announcements:

► Turn dial ①.

or

- ▶ Press the + or button on the multifunction steering wheel.
- 1 You can set the volume of traffic and navigation announcements relative to the volume of the audio or video source.

## Adjusting the volume for phone calls

You can adjust the volume for hands-free mode during a telephone call.

► Turn dial ①.

or

▶ Press the + or - button on the multifunction steering wheel.

## Adjusting the sound settings

## **Character entry (telephony)**

**Example: entering characters** 

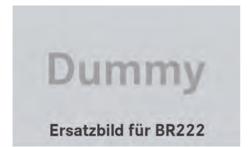

The example describes how to enter the surname "Schulz".

- ► Call up the input menu with data fields (> page 441).
- ► Select S and confirm ⑤ with the COMAND controller.
  - S appears in the data field.
- ► Select C and confirm ⑤ with the COMAND controller.
  - The letter c is added to S in the data field.
- Repeat the process until the name has been entered in full.

Other input menu functions:

- Deleting a character/entry (▷ page 370)
- Switching between upper/lower-case letters (▷ page 370)
- Changing the character set (> page 370)
- Moving the cursor to the next data field (▷ page 370)
- ► To enter a phone number: select the digits one by one in the corresponding data field by turning ( ) and sliding ( ) the COMAND controller and press ( ) to confirm.

## Switching data fields

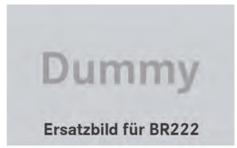

In the input menu, if you want to enter a first name after you have entered a surname, for example, proceed as follows to switch between the data fields:

## Option 1

► Select or in the character bar and press to confirm.

The input menu shows the data field selected.

## Option 2

- ► Slide **†** the COMAND controller repeatedly until the character bar disappears.
- ► Select the data field by sliding ○ and press ⑤ to confirm.

## Saving an entry

► After making an entry in the input menu, to create a new entry, for example (▷ page 441): select the ok symbol in the character bar by turning (○) the COMAND controller and press to confirm.

The entry is stored in the address book.

Further functions available in the character bar

Changing the language of the character bar

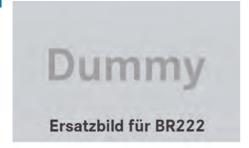

While making an entry in the input menu (⊳ page 441):

- ► Select and press to confirm.
- Select the language by turning 【◎】 the COMAND controller and press ⑤ to confirm.

## Switching the character bar to letters

While making an entry in the input menu, to create a new entry, for example (> page 441):

► Select the ABC (upper case) or abc (lower case) symbol and press ⑤ to confirm.

## Changing the character set

While making an entry in the input menu (> page 441):

- ► Select the .... symbol and press 🖲 to confirm.
- ABC (upper/lower case)
- 123 (digits)
- Other (special characters such as @, €, etc.)

Moving the cursor to the next data field

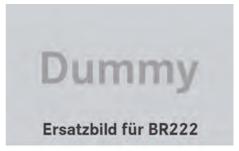

While making an entry in the input menu (> page 441):

► Select the ← or → symbol and press ७ to confirm.

## Deleting a character/entry

While making an entry in the input menu (⊳ page 441):

► To delete characters: press the COLEAR button on the control panel.

or

► Select the c symbol by sliding • and turning • the COMAND controller and press • to confirm.

or

► Press the c button next to the COMAND controller.

► To delete an entry: press and hold the CLEAR button on the control panel until the entire entry has been deleted.

or

Select the c symbol and press and hold the COMAND controller until the entire entry has been deleted.

or

 Press and hold the c button next to the COMAND controller until the entire entry is deleted.

## Character entry (navigation)

### **General notes**

The following paragraphs describe how to enter characters using town input for BER–LIN as an example.

If you want to use the address entry menu to enter a town, a street or a house number, for example, COMAND Online offers you:

- a list with a character bar (option 1)
- a selection list (option 2)

You can enter the characters using either the character bar or the number keypad. In the selection list, you select an entry to copy it to the address entry menu.

## Option 1: list of towns/streets with character bar

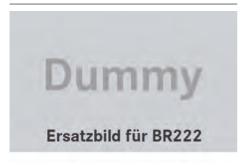

► Call up the town list with the character bar (> page 401).

The alphabetically sorted town list shows the first available entries.

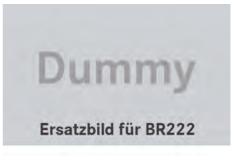

- ① Character entered by the user B
- ② Characters automatically added by COMAND Online AABE
- 3 List entry that most closely resembles the current entry by the user
- (4) To switch to the selection list
- (5) To delete an entry
- To change the character set (Latin/Cyrillic)
- (7) Characters not currently available
- (8) Characters currently available
- Character bar
- (10) To cancel an entry
- (1) Currently selected character
- (12) List

## Entering characters using the character bar

► Select B by turning ( ) the COMAND controller and press ( ) to confirm.

List ( ) shows all available town names beginning with a B. List entry most closely resembling current entry by user ( ) is always highlighted at the top of the list (BAABE in the example).

All of the characters that have been entered so far are shown in black (letter B① in the example). Letters added by COMAND Online are shown in grey ② (AABE in the example).

Character bar ③ shows the letters still available for selection in black ⑧. These can be selected. In the example, the letter A is highlighted ⑪. The characters available depend on the entry made by the user so far and the data contained in the digital map. Characters that are no longer available are shown in grey ⑦.

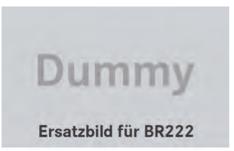

► Select E, R, L, I, N in succession, confirming each by pressing .

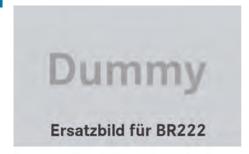

# Entering characters using the number keypad

► To enter the letter B: press the 2 number key twice in quick succession.

The character appears at the bottom of the display when the key is pressed. The first available letter is highlighted.

You see which characters you can enter with that key. Each time the key is pressed, the next character is selected.

| Example:   | kev | 2   |
|------------|-----|-----|
| LAGITIPIC. | ксу | ABC |

- press once = A
- press twice = B
- press three times = C
- Wait until the character display goes out. The entries matching your input are shown in the list.
- ► Enter E, R, L, I, N using the corresponding keys.

## Further functions in the list with character bar

► To delete characters: press the CLEAR button on the control panel.

or

► Press the c button next to the COMAND controller.

or

- Select the c symbol in the character bar by sliding ○ ↑ and turning (○) the COMAND controller and press to confirm.
- ► To delete an entry: press CLEAR on the control panel.

or

► Press and hold the c button next to the COMAND controller until the entire entry is deleted.

or

- ► Select the c symbol in the character bar and press and hold the COMAND controller until the entire entry is deleted.
- ► To switch the character set: select
  and press to confirm.
  This will switch the character set from Latin
  to Cyrillic and back.

► To cancel an entry: select the ⇒ symbol in the bottom left of the character bar and press ७ to confirm.

or

- ► Press the back button.

  The address entry menu appears.
- ► To accept the first list entry: press and hold ⑤ the COMAND controller until the address entry menu appears.

The accepted list entry is shown there.

## Calling up the list as a selection list

It is also possible to switch from the town list with character bar to the town selection list at any time during character input.

► Slide • ○ the COMAND controller repeatedly until the town list appears as a selection list.

Select the desired town from the selection list.

or

► Select ok in the character bar by turning ( ) the COMAND controller and press to confirm.

If there are several entries for a town or if several towns of the same name are stored, then ok is highlighted in the character bar.

▶ Press 🔊 the COMAND controller.

## Option 2: town list as selection list

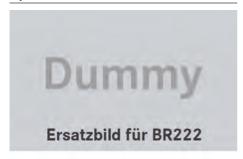

COMAND Online either shows the selection list automatically or you can call up the selection list from the list with the character bar.

The example shows the selection list after the town BERLIN has been entered. The entry is highlighted automatically.

► Confirm BERLIN by pressing the COMAND controller.

You see the available entries.

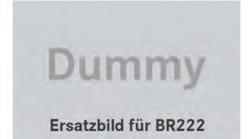

► Confirm BERLIN(1XXXX) by pressing ⑤ the COMAND controller.

The address entry menu appears.

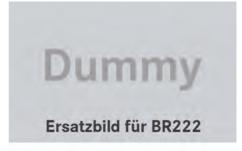

Observe the information relating to destination entry (> page 400).

## **System settings**

## Features of your COMAND Online

These operating instructions describe all standard and optional equipment available for your COMAND Online system at the time of purchase. Country-specific differences are possible. Please note that your

COMAND Online system may not be equipped with all the features described. This is also the case for systems and functions relevant to safety. Therefore, the equipment on your COMAND Online system may differ from that in the descriptions and illustrations. Should you have any questions concerning equipment and operation, please consult a Mercedes-Benz Service Centre.

## **Display settings**

## Setting the brightness

The brightness detected by the display light sensor affects the setting options for this function.

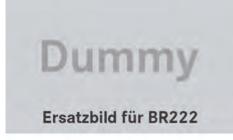

- ► Press sys .
- ► To select Options: turn and press the controller.
- ► Select Display.
- ► Select Brightness.
- Select brightness with the COMAND controller.

## Display design

Your COMAND Online display features optimised designs for operation during daytime and night-time hours. You can customise the design by manually selecting day or night design, or opt for an automatic setting.

- ► Press sys .
- ► To select Options: turn and press the controller.

- ► Select Display.
- Select Day design, Night design or Automatic.

A dot indicates the current setting.

| Design       | Explanation                                                                                                    |
|--------------|----------------------------------------------------------------------------------------------------|
| Day design   | The display is set permanently to day design.                                                                                                    |
| Night design | The display is set permanently to night design.                                                                                                    |
| Automatic    | If the Automatic setting is selected, COMAND Online evaluates the readings from the automatic vehicle light sensor and automatically switches between the display designs. |

## Time settings

#### General notes

If COMAND Online is equipped with a navigation system and has GPS reception, COMAND Online automatically sets the time and date. You can also adjust the time yourself in 30-minute increments, but the date cannot be changed.

- i If you set the time in 30-minute increments, any time zone settings and settings for changing between summer and standard time are lost. Switching between summer and standard time (▷ page 375).
- The following navigation system functions require the time, time zone and summer/ standard time to be set correctly in order to work properly:
  - route guidance on routes with timedependent traffic guidance
  - calculation of expected time of arrival
- ① Use this function to set the time for all displays in the vehicle.

## Setting the time

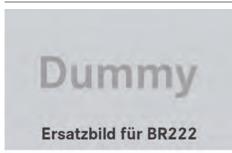

- ► Press sys .
- ➤ Select Time by turning 【◎】 the COMAND controller and press ⑤ to confirm.
- ▶ Select Set time and press ⑤ to confirm.
- ► Set the time by turning 【◎】 the COMAND controller and press ⑧ to confirm.

  The time is accepted.

## Setting the time/date format

- ► Press sys .
- ► Select Time by turning 【◎】 the COMAND controller and press ⑧ to confirm.
- ► Select Format and press ⑤ to confirm.

  The symbols show the current settings.
- Set the format by turning 【◎】 the COMAND controller and press ⑤ to confirm.

| Abbreviation   | Meaning                                                  |
|----------------|----------------------------------------------------------|
| DD . MM . YY   | Day . Month . Year (date format, two digits)             |
| MM / DD / YYYY | Month/Day/Year<br>date format, year (all<br>four digits) |
| YY / MM / DD   | Year/Month/Day<br>date format, year<br>(two digits)      |

| Abbreviation   | Meaning                                       |
|----------------|-----------------------------------------------|
| HH:MM (24 hrs) | Hours : Minutes<br>(24 hour time for-<br>mat) |
| HH:MM (AM/PM)  | Hours : Minutes (AM/PM time format)           |

## Adjusting the time zone and switching to summer time

- ► Press sys .
- ► Select Time by turning 【◎】 the COMAND controller and press ⑤ to confirm.
- ➤ Select Time zone and press ⑤ to confirm.

  A list of countries or time zones appears.

  The dot indicates the current setting.
- Select the country or time zone by turning

   ↓ the COMAND controller and press

   to confirm.
  - A time zone list may also be displayed, depending on the country selected.
- ► Select the time zone and press 🐿 to confirm.

The entry for the Automatic time settings is accepted.

Subsequent operation depends on whether the navigation system has GPS reception and whether the changeover function to summer time is available.

- ➤ To switch manually: select 0n or 0ff and press ⑤ to confirm.
- ► To switch automatically: select Automatic and press ⑤ to confirm.

  The entry for the Automatic time settings is accepted.
- ► To switch the automatic time setting off/on: press the sys button.
- ► Select Time by turning 【◎】 the COMAND controller and press ⑤ to confirm.

► Press ⑤ to confirm the Automatic time settings.

Switch the automatic time setting off  $\square$  or on again  $\mathbf{\nabla}$ .

**To switch on:** the menu item is switched on as the default setting. If Automatic time settings is reactivated, the previous settings for time zone and summer time changeover are selected.

**To switch off:** the time zone is deselected and the summer time is switched off. If Automatic is set for the summer time changeover, a prompt will appear asking whether this should be maintained.

► Select Yes or No and press ⑤ to confirm. If you select Yes, the settings will not be changed.

If you select No, the settings will be switched Off.

## **Text reader settings**

- ▶ Press the vehicle button.
- ▶ Slide ⊚ ₽ the controller.
- ► To select System settings: turn and press the controller.
- Select Text reader speed.
  A list appears. The dot indicates the current setting.
- ▶ Select the setting.

## LINGUATRONIC settings

## Opening/closing the help window

The help window provides information in addition to the audible instructions during individualisation and during the subsequent voice control.

# Dummy Ersatzbild für BR222

- ► Press sys⊙.
- Select Settings by turning (○) the COMAND controller and press (⑤) to confirm.
- Select Linguatronic and press to confirm.
- ► Select Help window and press ⑤ to confirm.

You have switched the help window on  $\mathbf{\nabla}$  or off  $\square$ .

## Individualisation

Using individualisation, you can fine-tune LIN-GUATRONIC to your own voice and thus improve voice recognition. See the separate operating instructions.

#### **WLAN**

#### Overview

Prerequisite for establishing a connection between COMAND Online and a WLAN-enabled device, such as a tablet computer or smartphone:

 WLAN must be activated at COMAND Online and at the device to be connected. Prerequisites for using COMAND Online as a WLAN hotspot:

- COMAND Online must be connected to a mobile phone via Bluetooth or USB.
- The Internet access data for the mobile phone network provider must be selected or set for COMAND Online.
- There must be an Internet connection to COMAND Online.

## **Activating WLAN**

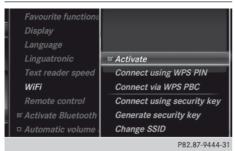

- ► To select Vehicle in the main function bar: turn the controller and press to confirm.
- ► To switch to the menu bar: slide ↓ the controller.
- ► To select System settings: turn and press the controller.

  The system settings menu is shown.
- ► To select WLAN: turn and press the controller.
  - The WLAN menu appears.
- ► Select Activate and press the controller. Switch the connection on ✓ or off □, depending on the previous setting.

## Connecting the device via WPS pin

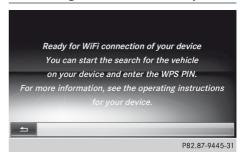

A prerequisite for this type of connection is that the device to be connected supports a connection via WPS pin.

- ► To select Vehicle in the main function bar: turn the controller and press to confirm.
- ► To switch to the menu bar: slide ↓ the controller.
- ► To select System settings: turn and press the controller.
  The system settings menu is shown.
- ► To select WLAN: turn and press the controller.

The WLAN menu appears.

- ► To select Connect via WPS pin: turn and press the controller.
- Select the vehicle from the device to be connected and establish a connection via WPS pin. The vehicle is displayed with the SSID MB WLAN XXXXX.
- ► The device to be connected usually generates a pin. Enter this pin into COMAND Online also.
- 1 The exact procedure taken varies between the different devices. Follow the instructions that are shown in the display. Further information can be found on the operating instructions for the device you wish to connect.

# Connecting the device by pressing a button (push button)

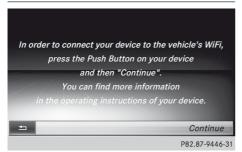

A prerequisite for this type of connection is that the device to be connected supports a connection via push button.

- ► To select Vehicle in the main function bar: turn the controller and press to confirm.
- ➤ To switch to the menu bar: slide ↓ the controller.
- ➤ To select System settings: turn and press the controller.

  The system settings menu is shown.
- ► To select WLAN: turn and press the controller.

  The WLAN menu appears.
- ► To select Connect via WPS PBC: turn and press the controller.
- ► Select the vehicle from the device to be connected and establish a connection via WPS PBC pin. The vehicle is displayed with the SSID MB WLAN XXXXX.
- ► Select Continue on COMAND Online.
- The exact procedure taken varies between the different devices. Follow the instructions that are shown in the display. Further information can be found on the operating instructions for the device you wish to connect.

# Connecting the device via SSID and security key

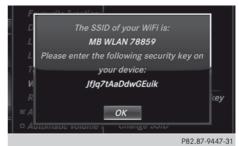

- ► To select Vehicle in the main function bar: turn the controller and press to confirm.
- ► To switch to the menu bar: slide ↓ the controller.
- ► To select System settings: turn and press the controller.
  The system settings menu is shown.
- ► To select WLAN: turn and press the controller. The WLAN menu appears.
- ► To select Connect via security key: turn and press the controller.
- ► Select the vehicle from the device to be connected. The vehicle is displayed with the SSID MB WLAN XXXXX.
- ► Enter the security key that is to be displayed in COMAND Online into the device and confirm the entry.
- i) The exact procedure taken varies between the different devices. Follow the instructions that are shown in the display. Further information can be found on the operating instructions for the device you wish to connect.

## Generating a new security key

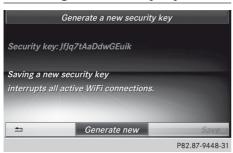

- ► To select Vehicle in the main function bar: turn the controller and press to confirm.
- ► To switch to the menu bar: slide ↓ the controller.
- ► To select System settings: turn and press the controller.
  The system settings menu is shown.
- ► To select WLAN: turn and press the controller.

The WLAN menu appears.

- ► To select Generate a new security key: turn and press the controller.
- Select Generate new.
  A dialogue for entering the security key appears.
- ► Enter the new security key, select ok and press the controller.

  The new security key will now be displayed and verified when a connection is established via the security key.

## Changing the name of the SSID

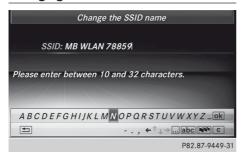

- ► To select Vehicle in the main function bar: turn the controller and press to confirm.
- ➤ To switch to the menu bar: slide ↓ the controller.
- ► To select System settings: turn and press the controller.
  - The system settings menu is shown.
- ► To select WLAN: turn and press the controller.

The WLAN menu appears.

- ► To select Change the SSID name: turn and press the controller.
  - A dialogue for entering the SSID appears.
- ► Enter the new SSID, select ok and press the controller.

The vehicle with the new SSID will now be shown on the device when a connection is established.

## Bluetooth® settings

## General information about Bluetooth®

Bluetooth® technology is a standard for short-range wireless data transmissions up to approximately 10 metres. Bluetooth® allows, for example, the exchange of vCards.

Bluetooth® is a registered trademark of Bluetooth Special Interest Group (SIG) Inc.

## Activating/deactivating Bluetooth®

- ► Press the sys button.

  The system menu appears.
- ► To select Options: turn and press the controller.
- ► Select Activate Bluetooth.

  This switches Bluetooth® on ✓ or off □.

## Setting the system language

This function allows you to determine the language for the menu displays and the navigation announcements. The selected language affects the characters available for entry.

The navigation announcements are not available in all languages. If a language is not available, the navigation announcements will be in English.

If you change the system language, the language for LINGUATRONIC will be also be changed. If the selected language is not supported by LINGUATRONIC, English will be selected.

- ▶ Press the sys⊙ button.
- ➤ Select Settings by turning (○) the COMAND controller and press (○) to confirm.
- ► Select Language and press ⑤ to confirm.

  The list of languages appears. The dot indicates the current setting.
- ► Select the language by turning 【◎】 the COMAND controller and press ⑤ to confirm
  - COMAND loads the selected language and sets it.
- i) If you are using Arabic map data, the text information can also be shown in Arabic on the navigation map. To do this, select English (Arabic map) as the language from the list of languages. Navigation announcements are then made in Arabic.

## Assigning a favourites button

- ► To assign a favourites button: press the sys⊙ button.
- ► To select Options: turn the controller and press to confirm.
- ➤ Select Assign as favourite.

  The list of predefined functions appears.

  The dot indicates the currently selected function.

- ► Select the desired function.

  The favourites button is assigned the selected function.
- Example: to call up a favourite: press the† favourites button.

This calls up the predefined function.

You can select the following predefined functions in a menu:

- Display off/on: you can switch the display off or on.
- Full screen: 'Clock': you can call up the full screen with clock.
- Menu: you can call up the COMAND Online and Internet functions.
- Full screen: 'Map': you can call up the full screen with map.
- Spoken driving tip: you can call up the current driving recommendation.
- Display traffic messages: you can call up traffic reports.
- Navigate to 'Home address': you can start route guidance to your home address if you have already entered and saved the address (▷ page 402).
- Detour menu: you can call up the Detour menu and then avoid a section of the route and recalculate the route (> page 414).
- Compass screen: you can call up the compass.
- Driver's seat massage, Front-passenger's seat massage or Massage: both front seats: you can start the massage function, depending on which seats are selected (▷ page 387).

## Importing/exporting data

## **Reset function**

You can completely reset COMAND Online to the factory settings. Amongst other things, this will delete all personal COMAND data. This includes the station presets, entries in the destination memory and in the list of previous destinations in the navigation system and address book entries. In addition, an activated PIN protection, which you have used to protect your data against unwanted export, will be deactivated. Resetting is recommended before handing over or selling the vehicle, for example.

Data on the internal hard drive, e.g. music files in the MEDIA REGISTER, will be deleted. You can also delete music files from the MEDIA REGISTER using the "Delete all music files" function.

- ▶ Press the sys of function button.
- ► To select Options: turn and press the controller.
- Select Reset.
   A prompt appears asking whether you wish to reset.
- Select Yes or No. If you select No, the process will be cancelled.

If you select Yes, a prompt will appear again asking whether you really wish to reset.

► Select Yes or No.
If you select Yes, a message will be shown.
COMAND Online is reset and restarted.

If you select No, the process will be cancelled.

## **Vehicle functions**

## **Features of your COMAND Online**

These operating instructions describe all standard and optional equipment available for your COMAND Online system at the time of purchase. Country-specific differences are possible. Please note that your COMAND Online system may not be equipped with all the features described. This is also the case for systems and functions relevant to safety. Therefore, the equipment on your COMAND Online system may differ from

that in the descriptions and illustrations.

Should you have any questions concerning equipment and operation, please consult a Mercedes-Benz Service Centre.

## Vehicle settings

## Calling up vehicle settings

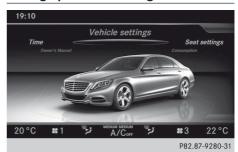

- ► Press the vehicle button on the controller.

  The vehicle menu appears.
- ► To select Vehicle settings: turn and press the controller.
  - The carousel view for the vehicle settings is active.
- ➤ To select the desired vehicle setting: turn and press the controller.

  The main area with the setting element is

Selecting a different vehicle setting:

► To activate the carousel view for selecting the vehicle setting: slide • the controller.

Exiting the vehicle settings:

active.

▶ To select 😑: slide ↓ the controller and press to confirm.

## **Ambient lighting**

## Setting the colour

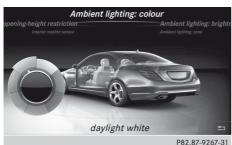

- ► Call up vehicle settings (> page 381).
- ► To select Ambient lighting: colour: turn and press the controller. The setting element is active.
- ► To select a colour: turn the controller.

For further information, see (▷ page 152).

## Setting the brightness

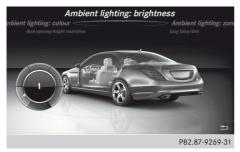

- ► Call up vehicle settings (> page 381).
- ► To select Ambient lighting: brightness: turn and press the controller. The setting element is active.
- ► To change the brightness: turn the controller.

For further information, see ( $\triangleright$  page 152).

## Setting the zone

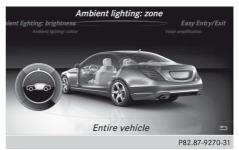

- ► Call up vehicle settings (> page 381).
- ► To select Ambient lighting: zone: turn and press the controller.

  The setting element is active.
- ▶ To select a zone: turn the controller.

For further information, see (⊳ page 152).

# Activating/deactivating the ambient lighting display

This display lighting adjustment function is only available if the vehicle is not equipped with the adjustment functions for ambient lighting: colour, brightness and zone.

- ► Call up vehicle settings (> page 381).
- ➤ To select Ambient lighting: display: turn and press the controller. The function switches on or off, depending on the previous setting.

For further information, see (▷ page 152).

## Setting the EASY-ENTRY/EXIT feature

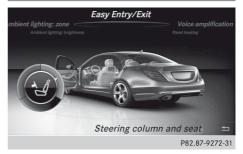

The EASY-ENTRY/EXIT feature makes getting in and out of your vehicle easier.

- ► Call up vehicle settings (> page 381).
- ► To select Easy Entry/Exit: turn and press the controller.
  The setting element is active.
- $\blacktriangleright$  To change the setting: turn the controller.

For further information, see (⊳ page 136).

# Activating/deactivating the panel heating

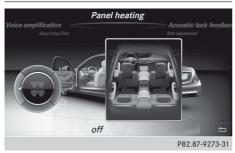

The panel heating function warms the surfaces with which the vehicle occupants frequently come into contact.

- ► Call up vehicle settings (> page 381).
- ► To select Panel heating: turn and press the controller.
- ► To change the setting: turn the controller.

# Activating/deactivating the acoustic locking confirmation

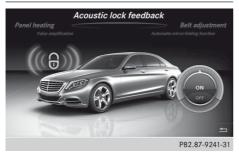

You can also set an audible signal to confirm that the vehicle has been locked.

- ► Call up vehicle settings (> page 381).
- ► To select Acoustic lock feedback: turn and press the controller.

  The function switches on or off, depending on the previous setting.

For further information, see (⊳ page 95).

# Activating/deactivating the seat-belt adjustment function

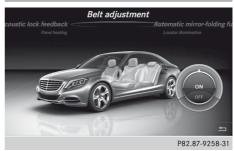

The seat-belt adjustment function adjusts the driver's and front-passenger seat belt to the upper body of the occupants.

- ► Call up vehicle settings (> page 381).
- ► To select Belt adjustment: turn and press the controller.

The function switches on or off, depending on the previous setting.

For further information, see (▷ page 62).

# Activating/deactivating the automatic folding mirror function

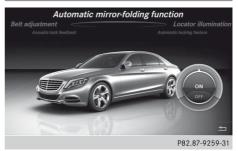

If the function "Automatic folding mirror function" is switched on, the exterior mirrors fold in automatically as soon as you lock the vehicle from the outside and then fold out again when you unlock it.

- ► Call up vehicle settings (> page 381).
- ► To select Automatic mirror-folding function: turn and press the controller. The function switches on or off, depending on the previous setting.

For further information, see (⊳ page 138).

## Switching the locator lighting on/off

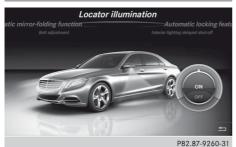

If the locator illumination (surround lighting) is switched on, as well as the turn signals, the headlamps will also light up briefly when the vehicle is unlocked.

- ► Call up vehicle settings (> page 381).
- ► To select Locator illumination: turn and press the controller.

  The function switches on or off, depending on the previous setting.

For further information, see (⊳ page 95).

# Switching the automatic locking feature on/off

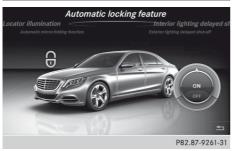

When the automatic locking feature is activated, the vehicle is locked automatically when the ignition is switched on and the vehicle is travelling faster than walking pace.

- ► Call up vehicle settings (> page 381).
- ➤ To select Automatic locking feature: turn and press the controller. The function switches on or off, depending on the previous setting.

For further information, see (▷ page 102).

## Setting the delayed switch-off time

## Interior lighting delayed switch-off time

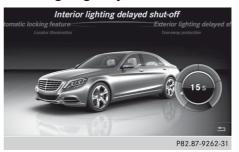

The interior lighting is activated for the duration of the delayed switch-off time when the key is removed from the ignition lock.

- ► Call up vehicle settings (> page 381).
- ► To select Interior lighting delayed shut-off: turn and press the controller. The setting element is active.
- ➤ To change the delayed switch-off time: turn the controller.

For further information, see ( $\triangleright$  page 152).

## Exterior lighting delayed switch-off time

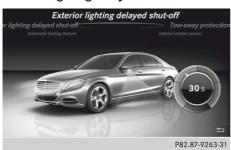

The surround lighting is activated for the duration of the delayed switch-off time when the vehicle is unlocked using the remote control key.

- ► Call up vehicle settings (> page 381).
- ► To select Exterior lighting delayed shut-off: turn and press the controller. The setting element is active.
- ► To change the delayed switch-off time: turn the controller.

For further information, see (▷ page 95).

## Priming/deactivating tow-away protection

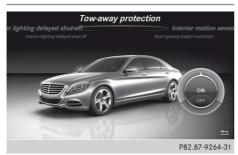

An audible and visual alarm is triggered if your vehicle's angle of inclination is altered while tow-away protection is primed. This can occur if the vehicle is jacked up on one side, for example.

- ► Call up vehicle settings (> page 381).
- ► To select Tow-away protection: turn and press the controller.

The function switches on or off, depending on the previous setting.

# Priming/deactivating the interior motion sensor

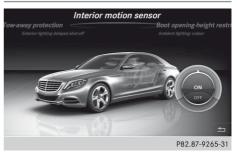

When the interior motion sensor is primed, a visual and audible alarm is triggered if movement is detected in the vehicle interior. This can occur if someone reaches into the vehicle interior, for example.

- ► Call up vehicle settings (> page 381).
- ► To select Interior motion sensor: turn and press the controller.

The function switches on or off, depending on the previous setting.

# Activating/deactivating the boot lid opening limiter

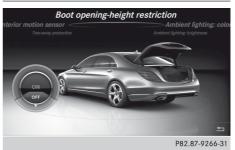

The boot lid opening limiter makes it easier to close the boot lid manually.

- ► Call up vehicle settings (> page 381).
- ► To select Boot opening-height restriction: turn the controller.
- ► To activate/deactivate the function: press the controller.

## **Seats**

## Overview

Using the \_\_\_\_\_\_ button next to the controller or the seat settings menu item in the vehicle menu, you can call up the following adjustment functions:

- · backrest side bolsters
- lumbar
- · shoulder section
- massage
- · driving dynamics
- · seat heating balance
- 1 You also can save and recall the current settings of a seat function using the memory button and the corresponding memory position switch; see the separate vehicle Owner's Manual.

The massage function cannot be started or stopped using the memory button.

## Selecting the adjustment function and seat

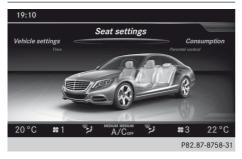

- ► To select Vehicle in the main function bar: turn the controller and press to confirm.
- ➤ To select Seat settings from the carousel: turn the controller and press to confirm.

The carousel for selecting the seat function is activated.

The settings for the driver's seat appear in the left of the display; those for the front passenger in the right.

- ► To select the desired seat function: turn the controller and press to confirm.
- ► To switch between the Driver and Front passenger: slide + → the controller.

## Adjustment functions

## Setting the backrest side bolsters

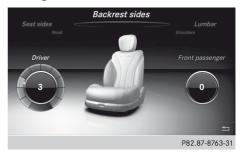

- ► Call up the seat functions (> page 386).
- ► To select Backr. sides: turn and press the controller.
- ► To select a seat: slide ← → the controller.
- ➤ To change the setting: turn the controller. The change can be seen in the settings display.
- ▶ To exit the menu: press the 🛨 button.

## Adjusting the seat contour in the lumbar region of the seat backrest

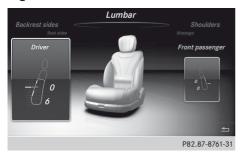

This function allows you to adjust the air cushions in the lumbar region of the backrest (4-way lumbar support).

- ► Call up the seat functions (> page 386).
- ► To select Lumbar: turn the controller and press to confirm.
- ► To select a seat: slide ← → the controller.
- ► To activate the setting element: press the controller.
- ➤ To change the setting: slide ↑ ↓ or ← ○ → the controller. The change will be visible in the setting element.
- ▶ To exit the menu: press the 📥 button.

## Setting the shoulder section

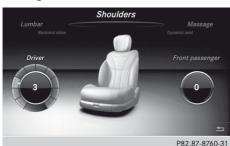

- ► Call up the seat functions (> page 386).
- ► To select the Shoulders: turn the controller and press to confirm.
- ► To select a seat: slide ← → the controller.

- ➤ To change the setting: turn the controller. The change can be seen in the settings display.
- ▶ To exit the menu: press the 🛨 button.

## Massage function

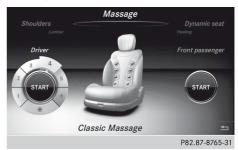

- ► Call up the seat functions (> page 386).
- ► To select Massage: turn the controller and press to confirm.
- ► To select a seat: slide ← → the controller.
- ► To select the massage function (1 to 6): turn the controller and press to confirm. The massage function runs for approximately 15 to 25 minutes, depending on the setting.

You may select the following massage options:

- 1: Hot relaxing massage for back
- 2:Hot relaxing massage for shoulders
- 3: Activating Massage
- 4: Classic Massage
- 5: Mobilizing Massage
- 6: Active Workout
- ➤ To change the massage intensity: turn the controller to ⊚ and press to confirm.

  The intensity becomes stronger or weaker each time the controller is pressed.
- ▶ To exit the menu: press the 🛨 button.

### Setting the driving dynamics

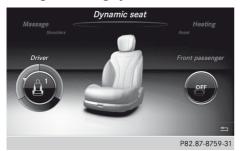

- ► Call up the seat functions (> page 386).
- ► To select a seat: slide ← ① → the controller.
- ► To select Dynamic seat: turn the controller and press to confirm.

You can select:

- 0: Off
- 1: Level 1 (weak)
- 2: Level 2 (strong)
- ► To select the setting: turn the controller.
- ▶ To exit the menu: press the 🛨 button.

## Seat heating balance

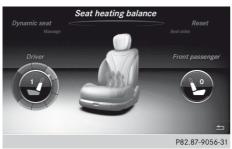

The Balance function controls the distribution of heat on the seat backrest and cushion.

The Balance function influences the currently set heating level of the seat heating; see the separate vehicle Owner's Manual.

- ► Call up the seat functions (> page 386).
- ► To select Seat heating balance: turn and press the controller.
- ► To select a seat: slide ← → the controller.

➤ To change the setting: turn the controller. The change can be seen in the settings display.

The settings represent the following:

- 0 the backrest and seat cushion are evenly heated according to the setting selected with the seat heating button.
- 1 to 3 the heat output to the seat cushion is reduced one level at a time.
- -1 to -3 the heat output to the backrest is reduced one level at a time.
- ▶ To exit the menu: press the 🛨 button.

# Resetting all adjustments

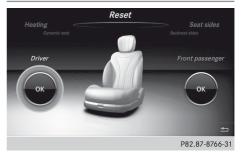

- ► Call up the seat functions (> page 386).
- ► Select a seat (> page 386).
- ► To select Reset: turn the controller and press to confirm.
- ► To select a seat: slide ← ① → the controller.
- ► To reset: press the controller. A query appears.
- ► Select Yes or No and turn the controller. If you select No, the process will be cancelled.

After you select Yes, all seat adjustments are reset to the default values (factory setting).

# **Climate control settings**

## **Basic settings**

#### Climate control bar

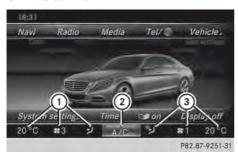

Climate control bar

- Adjusts temperature, airflow and air distribution, left
- (2) Calls up the climate control menu
- 3 Adjusts temperature, airflow and air distribution, right

Calling up the climate control menu:

- ➤ To switch to the climate control bar: slide

   ◆ the controller.
- ► To select the thermometer symbol the climate control bar: turn and press the controller.

The carousel for selecting climate control functions is activated.

► To select the desired climate control function: turn and press the controller. The selected climate control function appears.

The following climate control functions can also be called up directly from the climate control bar:

- Temperature left and right, displayed as the actual temperature, e.g. 20 °C.
- Airflow left and right, displayed as and the current setting, e.g. 1.
- Air distribution left and right, displayed by the current setting, e.g. [,,].

# Switching climate control on/off

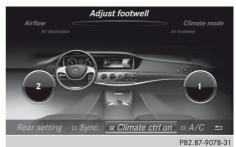

- ► Call up the climate control menu (> page 389).
- ► To switch to the footer: slide ↓ the controller.
- ► To select Climate ctrl on: turn and press the controller.
- ▶ Switch the climate control function on ✓ or off □. If climate control is switched off, the adjustment functions are deactivated.

# Synchronising the climate control settings

With the synchronise option, you can decide whether you wish to activate the climate control settings for all zones together or separately.

- ► Call up the climate control menu (> page 389).
- ➤ To switch to the footer: slide ↓ the controller.
- ► To select Sync: turn and press the controller.
- ► Switch the synchronisation function on ✓ (left and right synchronised) or off (left and right separate).

With the synchronisation function switched off, you can alternate between driver and front passenger.

- ► To switch from the footer to the main area: slide ② the controller.
- To switch between left and right: slide←⊙→ the controller.
  - Not all climate control functions allow switching between the driver and front passenger.
- 1 The synchronise function can also be deactivated by sliding the controller to the left or right in the setting area. The setting elements for the driver and front passenger are then shown separately once again.

Further information (▷ page 168)

# Switching climate control functions from front to rear

- ► Call up the climate control menu (> page 389).
- ► To switch to the footer: slide ⊚ ↓ the controller
- ► To select the Rear setting: turn and press the controller.
- ► The climate control function is switched from the front to the rear. The vehicle interior display changes accordingly.
- ► To switch the setting back to the front again: select Exit rear climate control.

After a short time, COMAND Online automatically switches the adjustment functions back to the front.

# Activating/deactivating cooling with air dehumidification

Activating the cooling with air dehumidification facilitates the cooling of the vehicle interior even with high outside temperatures.

- ► Call up the climate control menu (> page 389).
- ➤ To switch to the footer: slide ⊚ + the controller.

- ► To select A/C: turn and press the controller.
- ► Switch cooling with air dehumidification on 
  ✓ or off ...

## Setting the temperature

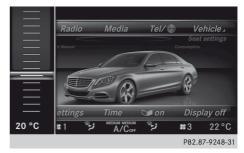

- ➤ To select the current temperature in the climate control bar on the left or right: turn and press the controller.
  - The temperature setting scale appears.
- ▶ To change the setting: turn the controller.
- ► To close the temperature setting scale: press the controller.
- 1 You can also set the temperature using the climate control menu, i.e. as described for setting the footwell temperature (▷ page 391).

# Setting the airflow

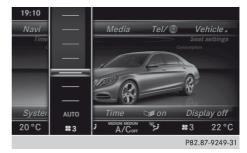

The airflow setting scale appears.

- ► To change the setting: turn the controller.
- ► To close the temperature setting scale: press the controller.

1 You can also set the airflow using the climate control menu, i.e. as described for setting the footwell temperature (▷ page 391).

## Setting the air distribution

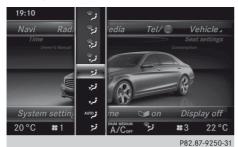

- ► To select the current air distribution display on the left or right in the climate control bar, e.g. [1,1]: turn and press the controller. The air distribution setting scale appears.
- ► To change the setting: turn the controller.
- ► To close the temperature setting scale: press the controller.
- 1 You can also set the air distribution using the climate control menu, i.e. as described for setting the footwell temperature (▷ page 391).

# **Further settings**

# Adjusting the footwell temperature

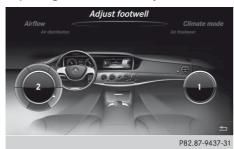

- ► Call up the climate control menu (> page 389).
- ► To select Adjust footwell: turn and press the controller.

- ► If necessary, change sides: slide ← → the controller.
- ► To change the setting: turn and press the controller.

## Exiting a menu

- ► Slide ↓ the controller.
- ▶ To select 🖃: turn and press the controller.

#### Setting the climate mode

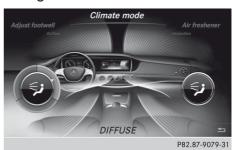

Setting the climate mode determines the strength of the airflow (force).

- ► Call up the climate control menu (> page 389).
- ► To select Climate mode: turn and press the controller.
- ▶ If necessary, change sides: slide ←⊙→ the controller.
- ➤ To change the setting: turn and press the controller.

#### Exiting a menu

- ▶ Slide ⊙ ↓ the controller.
- ► To select =: turn and press the controller.

# Starting/stopping the perfume atomizer

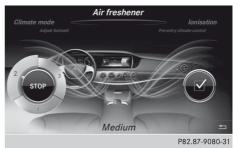

- ► Call up the climate control menu (> page 389).
- ► To select Air freshener: turn and press the controller.
  - Depending on the previous status, you start or stop the perfume atomizer.
- ► Setting the intensity: turn the controller when the atomizer is switched on.

## Exiting a menu

- ▶ Slide ⊚ ↓ the controller.
- ► To select 😑: turn and press the controller.

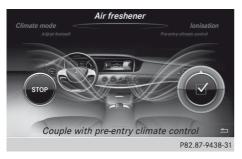

You can connect the perfume atomiser with the pre-entry climate control, i.e. the atomiser switches on together with the pre-entry climate control.

- ► To activate the control element on the right: slide ⊙ → the controller.
- ➤ To switch the connection on/off: turn the controller.
  - The connection is switched on **✓** or off ☐, depending on the previous setting.

Further information (⊳ page 172)

# Switching the ionisation on/off

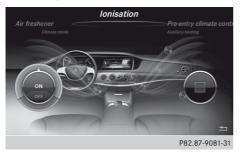

- ► Call up the climate control menu (> page 389).
- ► To select Ionisation: turn and press the controller.

You switch it on or off, depending on the previous status.

#### Exiting a menu

- ► Slide ⊚ ↓ the controller.
- ► To select : turn the controller and press to confirm.

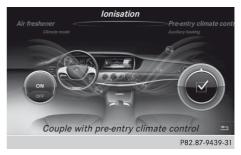

You can connect the ionisation function with the pre-entry climate control, i.e. the ionisation function switches on together with the pre-entry climate control.

- ➤ To activate the control element on the right: slide ⇒ the controller.
- ► To switch the connection on/off: turn the controller.

The connection is switched on  $\mathbf{\nabla}$  or off  $\Box$ , depending on the previous setting.

# Pre-entry climate control

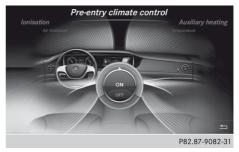

- ► Call up the climate control menu (> page 389).
- ► To select Pre-entry climate control: turn and press the controller.
- ► To switch on or off: turn the controller and press to confirm.

You switch it on or off, depending on the previous status.

#### Exiting a menu

- ▶ Slide ⊚ ↓ the controller.
- ► To select : turn the controller and press to confirm.

Further information (⊳ page 174)

### **Auxiliary heating**

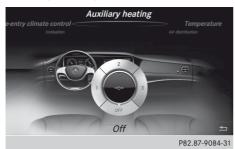

You can pre-set three departure times for automatic activation of the auxiliary heating. To select the pre-set time:

- ➤ Call up the climate control menu (> page 389).
- ► To select Auxiliary heating: turn and press the controller.
- ▶ Turn the controller.

Changing the pre-set time:

- ► Call up the climate control menu (> page 389).
- ► To select Auxiliary heating: turn and press the controller.
- To select the departure time that will be changed: turn and press the controller. A menu for changing the time opens.

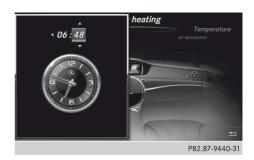

- ➤ To select the required setting element (analogue clock, hours or minutes): slide ⊚ \* and ⊙ \* the controller.
- ▶ To change the setting: turn the controller.
- ► To exit the menu: press the controller.

### 360° camera

# Important safety notes

## **↑** WARNING

Make sure that no persons or animals are in the manoeuvring range. Otherwise, they could be injured.

#### Overview

The 360° camera covers the immediate surroundings of the vehicle and assists you, for instance when parking or at exits with reduced visibility. It detects moving objects and displays these objects on the ground using bars.

For a detailed description of the 360° camera, see the separate vehicle Owner's Manual.

# Settings for the COMAND Online 360° camera

Activating/deactivating using the reverse gear:

► Press the vehicle button on the controller. The vehicle menu appears.

- ➤ To switch to the menu bar: slide ↓ the controller.
- ➤ To select Settings: turn and press the controller.
- ► To select the 360° camera: turn and press the controller.
- ► To select Activation by R gear: turn and press the controller.
  The function is switched on or or off or off or

depending on the previous status.

i This function must only be switched on if you want the image from the 360° camera to be displayed when the reverse gear is engaged. The other activation options are always available.

Switching object detection on/off:

► To select Object detection: turn and press the controller.

The function is switched on  $\mathbf{\nabla}$  or off  $\square$ , depending on the previous status.

Opening the camera cover:

► To select Open camera cover: turn and press the controller.

# Image of the 360° camera

The 360° camera image can be displayed if:

- your vehicle is equipped with a 360° camera
- COMAND Online is switched on (> page 368)
- the 360° camera function is activated

Displaying the image of the 360° camera:

► To select the 360° camera from the vehicle carousel: turn and press the controller.

The split view of the 360° camera appears. or

► Engage reverse gear (only possible if the Activation by R gear option is activated)

The 360° camera in split view and the reverse drive image appears.

If the function is activated, the COMAND display will automatically switch back to the previously selected display as soon as you shift out of the forward or reverse gear, or if the vehicle exceeds a speed of approx. 3 km/h. You can also switch the display by selecting the symbol in the display and pressing the COMAND controller to confirm.

# Reversing camera

The reversing camera is only an aid. It is not a substitute for your attention to the immediate surroundings. The responsibility for safe manoeuvring and parking remains with you. Make sure that there are no persons, animals or objects in range while manoeuvring and parking.

The image from the reversing camera is shown in the COMAND display when reverse gear is engaged if:

- your vehicle is equipped with a reversing camera
- COMAND Online is switched on.
- the Activation by R gear function is activated.

If the function is activated, the COMAND display will automatically switch back to the previously selected display as soon as you shift out of reverse gear.

- For further information on the reversing camera, see separate vehicle Owner's Manual.
- ► Press the vehicle button.

  The vehicle carousel appears.
- ► Slide ⊚ ₽ the controller.
- ► To select System settings: turn and press the controller.
- ► Select Reversing camera.
- ► Select Activation by R gear.

  The function is switched on ✓ or off □, depending on the previous status.

# **Navigation**

# **Features of your COMAND Online**

These operating instructions describe all standard and optional equipment available for your COMAND Online system at the time of purchase. Country-specific differences are possible. Please note that your COMAND Online system may not be equipped with all the features described. This is also the case for systems and functions relevant to safety. Therefore, the equipment on your COMAND Online system may differ from that in the descriptions and illustrations. Should you have any questions concerning equipment and operation, please consult a Mercedes-Benz Service Centre.

#### Introduction

# Important safety notes

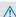

# / WARNING

For safety reasons, only enter a new destination when the vehicle is stationary. You may otherwise be distracted from the traffic conditions, cause an accident and injure yourself and others.

COMAND Online calculates the route to the destination without taking account of the following, for example:

- · traffic lights
- · stop and give way signs
- · parking or stopping restrictions
- road narrowing
- other road and traffic rules and regulations

COMAND Online may give incorrect driving recommendations if the data on the digital map does not correspond to actual conditions. For example, a route may have been diverted or the direction of a one-way street may have changed.

For this reason, you must always observe road and traffic rules and regulations during your journey. Road and traffic rules and regulations always have priority over the system's driving recommendations.

#### General notes

# Operational readiness of the navigation system

In vehicles for certain countries, the navigation system is not operational immediately after delivery. The digital map is not preinstalled.

If this is the case, the following message appears in the display after you switch to navigation mode:

Please insert DVD number <<xxxxx xx>>.

▶ To install the digital map:(> page 420).

The navigation system must determine the position of the vehicle before first use or whenever operational status is restored. Therefore, you may have to drive for a while before precise route guidance is possible.

#### **GPS** reception

Correct functioning of the navigation system depends, amongst other things, on GPS reception. In certain situations, GPS reception may be impaired, there may be interference or there may be no reception at all, e.g. in tunnels or multi-storey car parks.

1 The functionality of a roof aerial (telephone, GPS) may be impaired if roof carriers are used.

### **Entry restriction**

For vehicles in certain countries, there is a data entry restriction.

The restriction is active above a vehicle speed of about 5 km/h. The restriction is deactivated as soon as the vehicle speed drops below about 3 km/h.

When the restriction is active, certain entries cannot be made. This will be indicated by the fact that certain menu items are greyed out and cannot be selected.

The following entries are not possible, for example:

- entering the destination town and street
- entering a destination via the map
- entering POIs in the vicinity of a town or via a name search
- · editing entries
- direct entry using the number keypad

Other entries are possible, however, such as entering POIs in the vicinity of the destination or current position.

## Switching to navigation mode

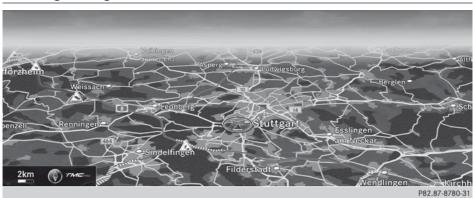

► Press the NAVI button.

The map displays the current vehicle position.

#### **FURTHER ACTIVATION OPTION:**

- ▶ To activate the menu: slide ♠ the controller (e.g. in radio mode).
- ► To select Navi: turn and press the controller.

### Showing/hiding the menu

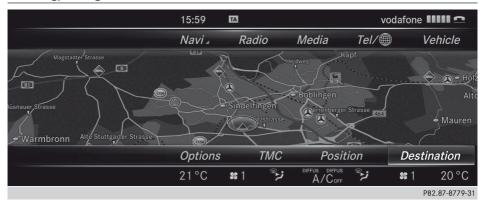

You can, for example, make a destination entry or select navigation settings using the menu.

- ► **To show:** press the controller when the map appears.

  Route guidance not active: Destination is marked. Route guidance is active: IS is highlighted.
- ▶ To hide: press the 😉 button.

or

- ▶ Slide ♠ and then press the controller.
- 1 Route guidance is not active: no destination entered yet, no route has been calculated.

Route guidance is active: the destination has been entered, the route has been calculated. The display shows the route, changes of direction and lane recommendations. Navigation announcements guide you to your destination.

## Moving the map

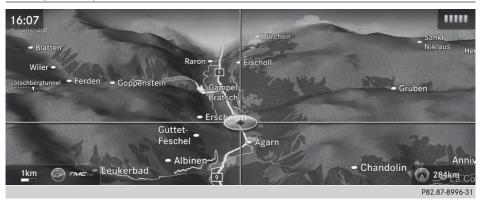

REQUIREMENT: the map is in full screen mode, the menu is faded out (> page 397).

► Slide ← ○→, ↑ ○ ↓ or ▶ ○ ¼ the controller.

The crosshair is shown. The map moves in the corresponding direction under the crosshair.

# Setting the map scale

REQUIREMENT: the map is in full screen mode, the menu is faded out (> page 397).

► Turn the controller until the desired scale is set.

# **Basic settings**

# Setting route type and route options

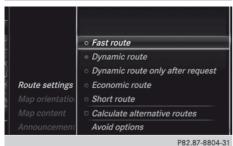

- ► To switch to navigation mode: press the NAVI button.
- ▶ To show the menu: press the controller.
- ► To select Settings: turn and press the controller.
- ► Select Route settings.
- ▶ Select a route type. Route type is switched on or off or off , depending on the previous status.
  - Active route guidance: COMAND Online calculates a new route.
  - Inactive route guidance: COMAND
     Online uses the new setting for the next route guidance process.
- 1 Route guidance active: a destination has been entered and the route has been calculated.

Route guidance inactive: no destination has been entered yet and no route has been calculated yet.

| Fast route                      | COMAND Online calculates a route with the shortest journey time.                                                                                                    |
|---------------------------------|----------------------------------------------------------------------------------------------------|
| Dynamic route                   | The same route type as Fast route. To avoid a traffic jam, for example, any traffic reports received with regard to the route are taken into account. If possible, it will bypass blocked roads. |
| Dynamic<br>route after<br>query | Dynamic route, querying if you wish to adopt the new route or prefer to continue along the original route.                                                                                       |
| Economic route                  | Economic route is a variant of the route type Fast route. COMAND Online will attempt to minimise the journey distance at the expense of a slightly increased journey time.                       |
| Short route                     | COMAND Online calculates a route covering the shortest distance.                                                                                                    |

➤ To calculate alternative routes: select Calculate alternative routes. Switch the function on ✓ or off □. When this function is activated, all route types are calculated.

- ► To avoid/use route options: select one of the options:
  - Avoid motorways
  - Avoid ferries
  - · Avoid motorail trains
  - Avoid tunnels
  - Avoid unpaved roads
  - Avoid routes requiring special toll sticker
  - Avoid toll roads

The option is then avoided  $\mathbf{\nabla}$  or used  $\square$ .

1 RDS-TMC is not available in all countries.

1 The route calculated may, for example, include ferry connections, even if the Avoid ferries route option is switched on.

In some cases, e.g. when calculating particularly long routes, COMAND Online may not be able to take all the selected route options into account.

- i) To avoid routes requiring a special toll sticker: route calculation is performed excluding route networks (e.g. a country's motorway network) which require you to pay a fee (vignette). A vignette allows temporary use of the route network. Example time limits are 10 days, 2 months or 1 year.

  To avoid toll roads: route calculation is performed excluding sections (e.g. tunnels, stretches of motorway, inner cities) which require you to pay a fee (toll).
- ► To exit a menu: slide ← → the controller.

# **Entering a destination**

### Important safety notes

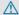

### **↑** WARNING

For safety reasons, only enter a new destination when the vehicle is stationary. You could otherwise be distracted from the traffic conditions, cause an accident and injure yourself and others.

#### As an address

# Calling up the address entry menu

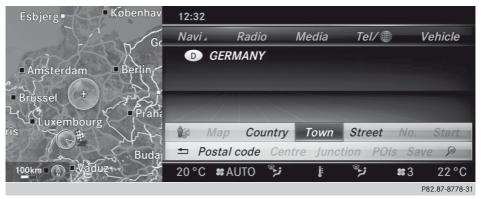

- ▶ To switch to navigation mode: press the NAVI button.
- ▶ To show the menu: press the controller.
- ► Select Destination.

Route guidance not active: press the controller. Route guidance active: turn and press the controller.

► Select Address entry.

## Address entry options

Examples of how you can enter an address:

- Town/postcode, street, house number
- Town/postcode, street
- Town/postcode, centre
- Town/postcode, street, junction
- Street, town/postcode, house number
- Street, town/postcode, junction
- Entering the street before the town is useful if the address has an unusual street name.

While entering an address, you can also switch to other destination entry options:

- Keyword Search
- Map
- POI

# **Entering an address**

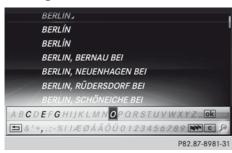

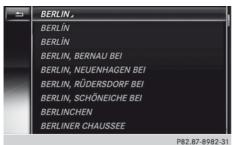

The example shows you how to enter a town, street and house number for an address, e.g. for your home address.

- ▶ In the address entry menu, select Town: press the controller (> page 400).
- ► Enter BERLIN. Character entry (> page 371).
- ► To call up the list: select OK or slide t the controller repeatedly until the character bar disappears.

The entry for BERLIN has additional selection options. This is indicated by the icon.

► Select BERLIN : turn and press the controller.

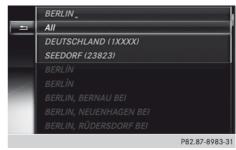

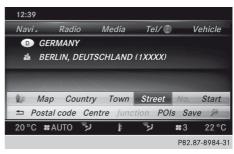

- Select GERMANY (1XXXX). The address entry menu transfers the entry.
- ► To select Street: press the controller.
- ► Enter the street, e.g. UNTER DEN L. Then call up the list and select an entry. Proceed in the same way as when entering a town.
- ► To select House no.: press the controller.
- ► Enter the house number. Then call up the list and select an entry. Proceed in the same way as when entering a town. The address entry menu shows the address. The map section on the left shows the destination.
- 1 You can enter any of the towns, streets, postcodes, etc. which are stored in the digital map. However, postcodes are not available for some countries.

Country and town are sufficient to start navigating. You can enter either a town or a postcode. The street and house number complete the destination address.

## Entering additional address data

You can enter additional address data:

- Country
- Postcode
   Entering a postcode will delete a previously entered town.
- Centre
   Entering a centre will delete a previously entered street.
- Junction
   Entering a junction will delete a previously entered house number.
- ► In the address entry menu, select Country, Postcode, Centre or Junction(▷ page 400).
- ► Select an entry. Proceed as described under "Entering an address" (> page 401).

### Saving an address

You can store the address you have entered either as your home address or as another navigable contact in the address book.

- ► Call up the address entry menu (> page 400).
- ► To select Save: slide ↓, turn and press the controller.
- ➤ To save as your home address: select As "My address". COMAND Online stores your home address under My address in the list of contacts.

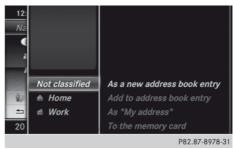

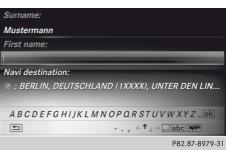

#### Own address

- ► To save as a contact: select As a new address book entry.
- ► Select Not classified. Home or Work.
- ► Enter a surname and first name. Character entry
- ► To select OK: turn and press the controller. The destination address is saved in the address book as a navigable contact.

### Starting route calculation

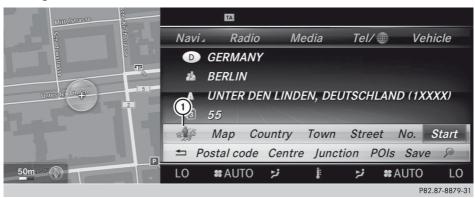

The entered destination appears in the address entry menu.

► To confirm Start: press the controller.

Calculating route. While route calculation is in progress, an arrow will indicate the direction to your destination. Once the route has been calculated, route guidance begins. If the vehicle is travelling on a non-digitised road, the system displays the linear distance to the destination, the direction to the destination and the Road off map message.

If route guidance is already active: a prompt appears asking whether you wish to end the current route guidance. Confirm the prompt with Yes or No.

If you select Yes, the current route guidance is stopped and route calculation to the new destination is started.

If you select No, the currently active route guidance is continued.

1 The route is calculated using digital map data. The calculation time depends on the distance from the destination, for example.

The calculated route may differ from the ideal route, e.g. due to roadworks or incomplete map data. Please also refer to the notes about the digital map (> page 420).

# Using keyword search

#### **Entering keywords**

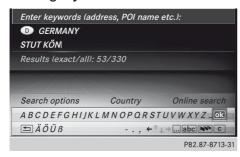

The keyword search supports Latin fonts. You can search for an address, a POI or a synonym. For example, you can search for the Houses of Parliament or Big Ben. The keyword search finds geographically tolerant hits. If, for example, you are searching for a street located on the edge of a city, the search will also cover adjacent smaller towns.

- ► To switch to navigation mode: press the NAVI button.
- ▶ To show the menu: press the controller.
- ▶ Select Destination.

Route guidance not active: press the controller. Route guidance active: turn and press the controller.

- ► Select Keyword search.
- ► Enter the first few letters of the town and street, e.g. STUT and KÖN.

The hits are displayed in the following order: exact hits/total hits.

---/--- is displayed if fewer than three characters have been entered.

999+ is displayed if there are too many hits.

► Select OK.

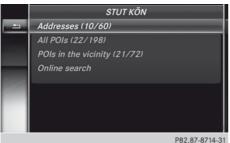

P82.87-8714-31

The search results are divided into categories, e.g. town, street. The number of exact/total hits is shown in brackets.

► Select Town, street: press the controller.

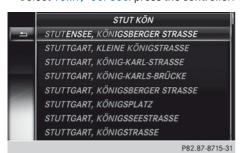

Exact hits appear at the very top of the list; hits are sorted alphabetically in the list. The search term that you entered is highlighted in orange in the entries.

► Select an entry: turn and press the controller.

The address entry menu appears, showing the destination address.

▶ To start route calculation: select Start.

## Selecting search options

- ► To switch to navigation mode: press the NAVI button.
- ▶ To show the menu: press the controller.
- ► Select Destination.

Route guidance not active: press the controller. Route guidance active: turn and press the controller.

- ► Select Keyword search.
- ► Select Search options.
- ► Select Error-tolerant search, POI search or Online search.

Switch the setting on  $\mathbf{\nabla}$  or off  $\square$ .

Error-tolerant search: useful if parts of the address are incomplete or the spelling is unclear.

POI search: points of interest are taken into account in the search.

Online search: the search is performed via the online functions.

#### Selecting the country

- ► To switch to navigation mode: press the NAVI button.
- ▶ To show the menu: press the controller.
- ▶ Select Destination.

Route guidance not active: press the controller. Route guidance active: turn and press the controller.

- ▶ Select Keyword search.
- Select Country.
  The alphabetical list of countries is dis-
- Select a country: turn and press the controller.

### Searching via COMAND Online

- ► To switch to navigation mode: press the NAVI button.
- ▶ To show the menu: press the controller.
- ► Select Destination.

Route guidance not active: press the controller. Route guidance active: turn and press the controller.

► Select Keyword search.

tions

► Select Online search.

The search switches to the online func-

# Selecting a destination from the list of last destinations

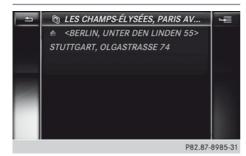

COMAND Online automatically stores the last 100 destinations.

- ► To switch to navigation mode: press the NAVI button.
- ▶ To show the menu: press the controller.
- ▶ Select Destination.

Route guidance not active: press the controller. Route guidance active: turn and press the controller.

- ▶ Select From last destinations.
- Select the destination. The address entry menu appears, showing the destination address.
- ▶ To start route calculation: select Start.

# Selecting an address book contact as a destination

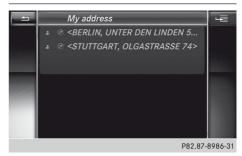

You can select navigable address book contacts as the destination. These are identified by the (4) symbol. If you have already entered and saved your home address, you can select this as the destination by using My address.

- ► To switch to navigation mode: press the NAVI button.
- ▶ To show the menu: press the controller.
- ▶ Select Destination.

Route guidance not active: press the controller. Route guidance active: turn and press the controller.

- ▶ Select From contacts.
- ▶ Select the destination.

The address entry menu appears, showing the contact and associated destination address.

▶ To start route calculation: select Start.

# Selecting a destination from POIs

## Calling up the POI menu

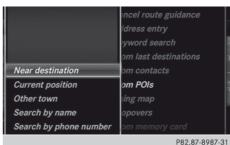

- ► To switch to navigation mode: press the NAVI button.
- ▶ To show the menu: press the controller.
- ► Select Destination.

Route guidance not active: press the controller. Route guidance active: turn and press the controller.

► Select From POIs.

# Defining the position for the POI search

| Selection              | Characteristic                                                                                              | Instructions                                                                                                    |
|------------------------|----------------------------------------------------------------------------------------------------|----------------------------------------------------------------------------------------------------|
| Near destina-<br>tion  | Route guidance is active                                                                                    | <ul> <li>In the POIs menu, select In the vicinity of the destination.</li> <li>Select a POI category (⊳ page 407).</li> </ul>                                                                                                    |
| Current posi-<br>tion  | Search in the vicinity of the current vehicle position                                                      | <ul> <li>▶ In the POIs menu, select Current position.</li> <li>▶ Select a POI category (▷ page 407).</li> </ul>                                                                                                    |
| Other town             | After entering a town, the search is performed within the town's boundaries                                 | Option 1  In the POIs menu, select Other town.  Select the country, if desired (▷ page 402).  Enter the town (▷ page 401).  Select a POI category (▷ page 407).  Option 2  Enter a town in the address entry menu (▷ page 401).  Select POIs.  Select a POI category (▷ page 407). |
| Search by name         | Search for all POIs on the<br>digital map or around<br>one of the three previ-<br>ously specified positions | <ul> <li>In the POIs menu, select Search by name.</li> <li>Select All POIs or one of the three previously selected positions.         The POI list with character bar appears.     </li> <li>Enter a name.</li> </ul>                                                              |
| Search by phone number | This function gives you access to all POIs that have a phone number.                                        | <ul> <li>▶ Select Search by phone number.     You will see a list of phone numbers.</li> <li>▶ Enter the telephone number.</li> </ul>                                                                                                    |

# Selecting a POI category

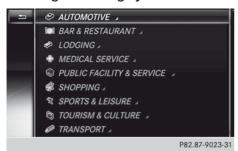

After entering a town, POI categories appear after choosing the menu item Near destination, Current position or Other town.

➤ Select a POI category: turn and press the controller.

The symbol after an entry shows that further categories are available.

► Select a sub-category.

The search for POIs begins within a radius of approximately 100 km of the selected position.

Once the search is completed, the POI list is displayed.

The search results display the following information:

- an arrow that shows the linear direction to the POI
- the linear distance to the POI
- the name of the POI
- ► Selecting a POI.

The complete address of the POI is shown.

# Selecting a POI

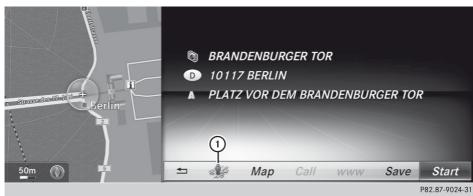

The complete address of the POI is shown.

- ► To start route calculation: select Start.
- ► To save the POI: select Save.

  The POI can be saved as a navigable address book contact or as "My address".
- ► To call up the map: select Map.
- ▶ You can move the map, change the map scale and select POIs (> page 410).
- ➤ To call a POI: select Call.

  COMAND Online switches to telephone mode.
- ► To load data from the Internet: select www. Available data are loaded from the Internet.
- ➤ To view the surrounding area in Street View: select the icon on the left hand side, next to Map.

The street in the vicinity of the destination address is shown.

## Using map

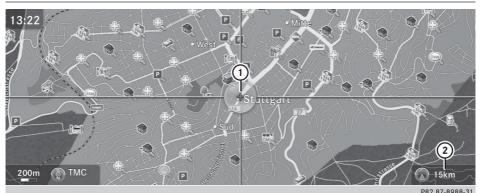

- ① Current vehicle position
- (2) Crosshair
- (3) Distance of crosshair position from current vehicle position
- ► To switch to navigation mode: press the NAVI button.
- ▶ To show the menu: press the controller.
- ► Select Destination.

Route guidance not active: press the controller. Route guidance active: turn and press the controller.

- ► Select Using map.

  The map with crosshair is shown.
- ▶ To move the map: slide ←◎→, ↑◎↓ or 🕻 o 🕻 the controller.
- ► To change the map scale: turn the controller until the desired map scale is set.

  The scale is displayed at the bottom. Turning clockwise zooms out from the map; turning anti-clockwise zooms in.
- ► To select a destination: press the controller.

  If the digital map provides navigable address data, you will see the destination address in the address entry menu. If not, the Destination from map entry is shown.
- ▶ To start route calculation: select Start.

# **Entering way points**

#### Introduction

You can map the route yourself by entering up to four waypoints. The sequence of the waypoints can be changed at any time.

COMAND Online provides a selection of predefined destinations in eight categories for this purpose, e.g. FILLING STATION or COF-FEE SHOP. You can also use the destination entry options to enter waypoints.

### **Creating waypoints**

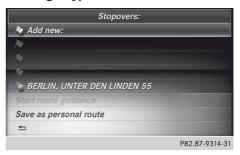

- ► To switch to navigation mode: press the NAVI button.
- ▶ To show the menu: press the controller.
- ► To select Destination: turn and press the controller.
- Select Way points. The destination is entered into the way-points menu. The waypoints are not yet entered.
- ► To select Add: press the controller.
- ► To select the category or Other: turn and press the controller.

After selecting a category, the POIs which are available along the route and in the vicinity are displayed.

COMAND Online first searches for destinations along the route. If there are no destinations available there, it then continues searching for destinations within a radius of approximately 100 km of the vehicle position.

► After selecting Other, select one of the destination entry options from the list.

| 4004a                       |                                                                         |
|-----------------------------|-------------------------------------------------------------------------|
| Selection                   | Step                                                                    |
| Address entry               | ► Enter a destination by address (▷ page 401).                          |
| Keyword Search              | ► Select a destination by means of a keyword search.                    |
| From last desti-<br>nations | ► Select a destination from the list of last destinations (> page 405). |
| From POIs                   | ► Select a POI (▷ page 405).                                            |
| Using map                   | ► Enter a destination using the map (> page 410).                       |

| Selection                   | Step                                                         |
|-----------------------------|--------------------------------------------------------------|
| From the memory card        | ➤ Select a destination from the SD card.                     |
| From Mercedes-<br>Benz Apps | ► Enter a destination from Mercedes-Benz Apps.               |
| Using geo-coor-<br>dinates  | ► Enter a destination using the geocoordinates (> page 413). |

► To select a POI: turn the controller and press to confirm.

After selecting a POI or entering a destination, the address of the waypoint is displayed.

After entering a destination using the map, the address entry menu is displayed. OK is highlighted.

- ► To accept the waypoint: select 0K.

  When you have accepted the waypoint, it is entered in the waypoint menu.
- ➤ To select details: turn and press the controller.
- ► To make a call: select Call.
- ① COMAND Online switches to telephone mode (▷ page 435).

This menu item is available if the waypoint has a telephone number and a mobile phone is connected to COMAND Online (> page 426).

- ► To call up the map: select Map.
- You can move the map and select the destination.
- ► To store a waypoint in the destination memory: select Presets.

# **Editing waypoints**

You can:

- · change waypoints
- change the sequence in the waypoint menu
- deleted

To change the sequence, at least one waypoint and the destination must be entered.

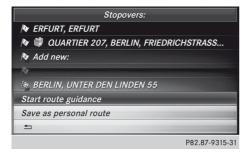

- ► To select a waypoint in the waypoint menu: turn the controller and press to confirm. A menu appears.
- ► To change the waypoint: in the menu, select Edit.
- Change the address, e.g. the town and street. Then confirm with OK. The waypoint menu appears and displays the modified waypoint.

You can change the sequence of the waypoints and the destination.

- ► To change the order: in the menu, select Move.
- ► Turn the controller and move the waypoint or destination to the desired position. Then press the controller.
- ► To delete waypoints: In the menu, select Delete.

# Accepting waypoints for the route

- ► In the waypoints menu, select Start.

  The route is calculated with the entered waypoints.
- Continue is displayed instead of Start when Calculate alternative routes is activated in the navigation menu.

1 If a waypoint has been passed during route guidance, the waypoint will be displayed in the waypoint menu with a green arrow. Once the route has been recalculated, the waypoint is deleted from the waypoint menu.

# Searching for a filling station when the fuel level is low

If the reserve fuel warning is displayed, you will see the message: Fuel tank reserve level. Do you want to start the search for filling stations?.

► Select Yes or No.

If you select Yes, the filling station search starts. When the search is complete, a list of the filling stations available along the route or in the vicinity is displayed.

If you select No, the search is cancelled.

- To select a filling station: turn the controller and press to confirm.
   The address of the filling station is displayed.
- ► To select Start: press the controller. The selected filling station is entered into position 1 of the waypoints menu. Route guidance begins.

If the waypoints menu already contains four waypoints, a prompt will be displayed, asking you whether you wish to enter the filling station into position 1. If you select Yes, the filling station is transferred into the list and waypoint 4 is deleted.

# Entering a destination from Mercedes-Benz Apps

- ► To switch to navigation mode: press the NAVI button.
- ▶ To show the menu: press the controller.
- ► To select Destination: turn and press the controller.

► Select From Mercedes-Benz Apps. If an Internet connection is established, you will see the message Do you want to accept the navigation data sent via Mercedes-Benz Apps?

## Using geo-coordinates

- ► To switch to navigation mode: press the NAVI button.
- ▶ To show the menu: press the controller.
- ▶ Select Destination.

Route guidance not active: press the controller. Route guidance active: turn and press the controller.

► Select Using geo-coordinates.

# Entering the latitude and longitude coordinates

- ► To change the value: turn the controller.
- ► To move the selection between lines: slide

  † ↓ the controller.
- ► To confirm the value: press the controller.
- ► To save the destination: select Save.

  The destination can be saved as a navigable address book contact or as "My address".
- ► To start route calculation: select Start route guidance.

## **Personal POIs**

#### General notes

The use of personal POIs to display traffic monitoring installations is not permitted in all countries. Please observe the countryspecific regulations and always drive at a suitable speed.

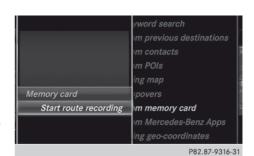

**Platzhaltergrafik** 

60 x 37,5 mm

# Travel guide

Text

# Route guidance

Changing direction

Lane recommendations

# Motorway information

#### **Displays**

60x37,5
SPRACHVARIANTEN-DUMMY

You can use this function to display upcoming motorway exits, filling stations, restaurants and similar types of information.

- ► To switch to navigation mode: press the NAVI button.
- ▶ To show the menu: press the controller.
- Select Settings: turn and press the controller.
- ► Select Map content.
- Select Motorway information. Depending on the previous status, motorway information is switched on or off.

# Using for route guidance

60x37,5
SPRACHVARIANTEN-DUMMY

60x37,5
SPRACHVARIANTEN-DUMMY

Destination or area of destination reached

Navigation announcements

Cancelling/continuing route guidance

### **Route information**

**Destination information** 

**Alternative routes** 

**Route list** 

Traffic jam function

Recording the route

## Dynamic route guidance

#### Introduction

An RDS-TMC radio station transmits RDS-TMC traffic reports in addition to the radio programme. COMAND Online can receive RDS-TMC traffic reports and take them into consideration for dynamic (traffic-dependent) route guidance. The navigation system can, for example, guide you around a traffic jam.

In Germany, COMAND Online uses high-quality traffic data for the TMCpro traffic jam warning system. TMCPro provides exclusive traffic data that is detected with an automated sensor network, in addition to the messages generated by the TMC service. The traffic data received from the traffic jam warning services named above could differ.

There may also be differences between the traffic reports received and the actual road and traffic conditions.

The respective traffic data being received appears at the bottom right of the display with the symbols "TMCPro" or "TMC". If there is no reception, no symbol is displayed.

1 RDS-TMC is not available in all countries.

# Switching dynamic route guidance on/ off

- ➤ To switch on: select the Dynamic route or Dynamic route only after request route type (▷ page 398).
- ► To switch off: select the Fast route or Short route route type (> page 398).
- OMAND Online calculates a new route if you change the route type setting with route guidance active. If you change the route type setting when route guidance is inactive, COMAND Online uses the new setting for the next route guidance.

# RDS-TMC traffic reports on the map

COMAND Online can show certain traffic incidents on the map. The displays can be shown in map scales of 50 m to 20 km.

► To set the map scale: turn the controller until the desired map scale is selected.

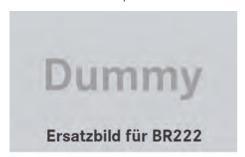

The display shows the entire affected route section with the corresponding symbols, regardless of how long the incident actually is. The symbols are placed on the side of the carriageway affected by the incident.

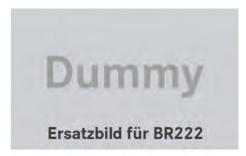

RDS-TMC symbols on the map

- 1 Traffic jam on the route
- (2) Slow-moving traffic on the route
- 3 Road blocked
- (4) Road blocked
- Slow-moving traffic (yellow line along the affected route)
- Traffic jam (red line along the affected route)

# Displaying RDS-TMC traffic reports

# Starting a search for traffic reports

- ► To switch to navigation mode: press the NAVI button.
- ▶ To show the menu: press the controller.
- ► To select TMC: turn the controller in the menu bar and press.

A menu appears. COMAND Online first searches for RDS-TMC stations within receiver range. If RDS-TMC stations are found, a search for traffic reports is then started.

If no RDS-TMC stations are found, or there are no traffic reports, you will see a message to this effect.

► To close the report: press the controller.

# **Traffic symbol information**

- 1) Affected section of road
- Symbol for incident (traffic jam in the example shown)
- 3 Line indicating the affected section of road

- ► To switch to navigation mode: press the NAVI button.
- ▶ To show the menu: press the controller.
- ► To select Traffic symbol information: turn the controller in the menu bar and press.
- ► Select Traffic symbol information.
- ► To display the next/previous incident: select Next or Previous (if available).
- ► To display details: select Details.
- ➤ To scroll the map: select Map. You can move the map to enable further traffic reports to be displayed (> page 398).

### Displaying reports on the route

- ① Country designation, road number, direction and number/total number of reports for the affected road (1/2)
- ② Section of the road to which the traffic report applies
- 3 Traffic report
- (4) Type of traffic report (warning)
- ► To switch to navigation mode: press the NAVI button.
- ► To show the menu: press 🔊 the COMAND controller.
- ➤ To select TMC: turn the controller in the menu bar and press.
- ➤ Select Reports on the route.

  The traffic report is displayed. If there is more than one traffic report for a section of the route, this is indicated by 1/2, for example.
- ► To scroll within a report or to access the next report: turn the controller.
- ➤ To close the report: slide ← ○→ the controller one or more times.

### Displaying all traffic reports

- ► To switch to navigation mode: press the NAVI button.
- ► To show the menu: press 🕲 the COMAND controller.
- ► To select TMC: turn the controller in the menu bar and press.
- ► Select Show all reports.

A list is shown containing all roads, areas or regions affected by traffic reports. Roads, areas or regions not on the route also appear in the list.

➤ To show a traffic report: select a road, an area or a region and press ⑤ to confirm.

The traffic report is displayed. If there is more than one traffic report for a section of the route, this is indicated by 1/2, for example.

You can find an example of a traffic report here: ( $\triangleright$  page 416).

► To close the report: slide ← ○→ the controller one or more times.

# Reading out traffic reports on the route

# Calling up traffic reports

You can select from the following text reader properties:

- Language (> page 379)
- Text reader speed (⊳ page 376)
- ► To switch to navigation mode: press the NAVI button.
- ▶ To show the menu: press the controller.
- ► To select TMC: turn the controller and press it.
- ► Select Read out reports on the route.

COMAND Online reads out the messages in sequence.

No reports on the route: the Read out reports on the route function does not work.

► To cancel the text reader function: select Cancel text reader function. The current traffic report is read out to the end and then the function is deactivated.

or

- ► Briefly press the 🐧 button.

  The function is deactivated immediately.
- COMAND Online interrupts the readaloud function automatically as it recalculates the route following a new RDS-TMC traffic report.

#### Automatic read-aloud function

60x37,5
SPRACHVARIANTEN-DUMMY

Traffic reports can be read out automatically on the route. Announcements are made as you approach traffic incidents.

- ► To switch on/off: press the NAVI button.
- ► To show the menu: press the controller.
- ► To select TMC: turn the controller and press it.
- ► Select Read out traffic reports automatically.
- ► The function is activated or deactivated
  □.

# Saving destinations

Overview

# Map functions

#### **General notes**

Company logos displayed on the map are trademarks of the respective companies and used solely for the purpose of indicating the locations of these companies. The use of such logos on the map does not indicate approval of, support of or advertising by these companies for the navigation system itself.

# Map settings

# Rotating the 3D map

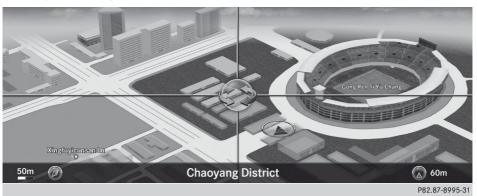

You can use this function to explore the area of the map. The function is available in all map scales.

REQUIREMENT: the 3D map display must be switched on.

- ▶ To switch to navigation mode: press the NAVI button.
- ▶ To show the menu: press the controller.
- ► To select Settings: turn and press the controller.
- ► Select Map orientation.
- ► Select 3D map rotation.
- ► Turn the controller.

#### MORE FUNCTIONS:

- Moving the map (> page 398)
- Changing the map scale (> page 398)

# Map display

## Globe scrolling

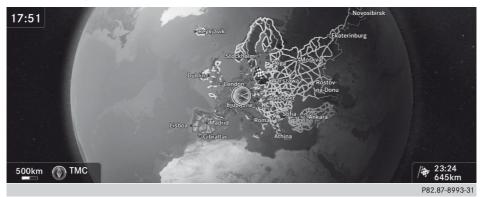

COMAND Online displays globe satellite images. This allows for a realistic map display free from distortion in all map scales.

The current position of the vehicle can be moved on the globe up to a map scale of 20 km. If the 3D map setting has been activated, up to a scale of 10 km.

#### MORE FUNCTIONS:

- Moving the map (⊳ page 398)
- $\bullet$  Changing the map scale ( $\triangleright$  page 398)

# **Building images**

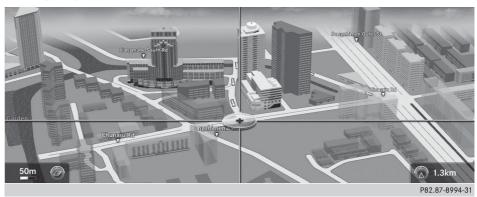

With small map scales, important buildings are depicted realistically; other buildings are shown as models.

# **Elevation model**

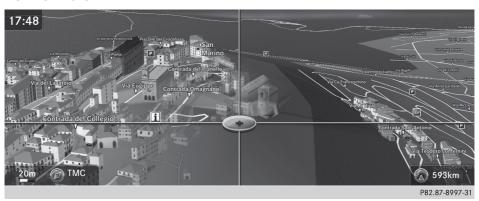

Cities located in mountainous regions are realistically depicted using an elevation model.

**Speed Limit Assist** 

Avoiding an area

**Compass function** 

Showing the map data version

Updating the digital map

**Navigation functions** 

| Problems with the navigation system                                                        |                                                                                                    |
|--------------------------------------------------------------------------------------------|----------------------------------------------------------------------------------------------------|
| Problem                                                                                    | Possible causes/consequences and ▶ Solutions                                                                                                    |
| COMAND Online is unable to continue route guidance after the journey has been interrupted. | Route guidance is cancelled if you interrupt the journey for more than two hours.  "Interrupting the journey" refers to stopping the vehicle.  "Continuing route guidance" refers to switching COMAND Online back on and driving on.  • Continue route guidance (> page 414). |

| Problem                                                      | Possible causes/consequences and ▶ Solutions                                                                                                    |
|--------------------------------------------------------------|----------------------------------------------------------------------------------------------------|
| COMAND Online is unable to determine the vehicle's position. | COMAND Online has to redetermine the position of the vehicle if the vehicle has been transported.  Examples:                                              |
|                                                              | <ul> <li>after transporting the vehicle by ferry</li> <li>after transporting the vehicle by motorail</li> <li>after the vehicle has been towed</li> </ul> |
|                                                              | ► Start the vehicle and pull away.  COMAND Online determines the vehicle's position. Depending on the driving situation, this may take some time.         |
|                                                              | Route guidance may be restricted during the determination of the vehicle's position.                                                                      |
|                                                              | When positioning is complete, route guidance is resumed with navigation announcements and route guidance displays.                                        |

| Problem                                     | Possible causes/consequences and ▶ Solutions                                                                                                    |
|---------------------------------------------|----------------------------------------------------------------------------------------------------|
| The Navigation unavailable message appears. | COMAND Online has an integrated hard drive on which the digital map is stored.  To protect the integrated hard drive against damage, COMAND Online deactivates it at very high and low temperatures. The navigation system will then be temporarily unavailable.  ▶ Let the vehicle and COMAND Online cool down.  ▶ To hide the message: switch COMAND Online off and then on again. |
|                                             | If an area of the hard disk has a fault, COMAND Online can no longer access the map data in this area. This may occur when calculating a route, for example.                                                                                                    |
|                                             | <ul> <li>▶ To hide the message: switch COMAND Online off and then on again.</li> <li>The navigation system will be operational again until it has to access the faulty area of the hard drive once more. The message will then reappear.</li> <li>▶ Consult a Mercedes-Benz Service Centre.</li> </ul>                                                                               |

| Problem                                                                                                    | Possible causes/consequences and ▶ Solutions                                                                                                    |
|----------------------------------------------------------------------------------------------------|----------------------------------------------------------------------------------------------------|
| You see a message informing you that the DVD containing the digital map is incompatible with the system software. | The DVD containing the digital map cannot be used for the update.  ► To confirm the message: press the COMAND controller.  ► Eject the DVD.  ► Have the system database checked at a Mercedes-Benz Service Centre. |

| Problem                             | Possible causes/consequences and ▶ Solutions                     |
|-------------------------------------|------------------------------------------------------------------|
| The map software update has failed. | The DVD is dirty.  ► Clean the DVD.  ► Restart the update.       |
|                                     | The DVD is scratched.  ▶ Consult a Mercedes-Benz Service Centre. |

| Problem | Possible causes/consequences and ▶ Solutions                                |
|---------|-----------------------------------------------------------------------------|
|         | There is overheating due to excessive temperatures in the vehicle interior. |
|         | ► Wait until the vehicle interior has cooled down.                          |
|         | ► Restart the update.                                                       |
|         | COMAND Online's integrated hard disk is defective.                          |
|         | ► Consult a Mercedes-Benz Service Centre.                                   |

| Problem                                   | Possible causes/consequences and ▶ Solutions                                                 |
|-------------------------------------------|----------------------------------------------------------------------------------------------|
| COMAND Online asks for an activation code | The digital map is secured with an activation code.  Consult a Mercedes-Benz Service Centre. |

# **Telephone**

# Features of your COMAND Online

These operating instructions describe all standard and optional equipment available for your COMAND Online system at the time of purchase. Country-specific differences are possible. Please note that your COMAND Online system may not be equipped with all the features described. This is also the case for systems and functions relevant to safety. Therefore, the equipment on your COMAND Online system may differ from that in the descriptions and illustrations. Should you have any questions concerning equipment and operation, please consult a Mercedes-Benz Service Centre.

#### General notes

#### Important safety notes

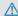

#### **↑** WARNING

Operating communications equipment integrated into the vehicle while driving will distract you from traffic conditions. You could then lose control of the vehicle. There is a risk of an accident.

Only operate these devices if road traffic conditions permit. If you are unsure about the surrounding conditions, pull over to a safe location and make entries only while the vehicle is stationary.

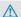

#### **↑** WARNING

If you use the RF transmitter in the vehicle in an improper way, its electromagnetic radiation can disrupt vehicle electronics, e.g. if:

- the RF transmitter is not connected to an exterior aerial
- the exterior aerial is fitted incorrectly or is not a low-reflection aerial

This can jeopardise the operating safety of the vehicle. There is a risk of an accident.

Have the low-reflection exterior aerial fitted at a qualified specialist workshop. When operating in the vehicle, always connect the RF transmitter to the low-reflection exterior aerial.

You must observe the legal requirements for the country in which you are currently driving when operating mobile communications equipment in the vehicle.

Excessive levels of electromagnetic radiation may cause damage to your health and to the health of others.

There is scientific discussion surrounding the possible health risks posed by electromagnetic fields. You can reduce this risk by using an exterior aerial.

Therefore, only use mobile communication equipment if it is connected to the exterior aerial of the vehicle.

#### Introduction

COMAND Online allows you to use the following modes of telephony:

- Telephony via the Bluetooth<sup>®</sup> interface using COMAND Online
- permanently installed/SAP telephony (only in conjunction with a data-enabled MB SAP module)
- Business telephony via the Bluetooth<sup>®</sup> interface of the Rear Seat Entertainment System.
- 1 Business telephony is only available if the vehicle is equipped with a Rear Seat Entertainment System and the business telephony option.

In **telephony via Bluetooth**® **interface** mode, the mobile phone is connected directly to COMAND Online via Bluetooth®.

Enhancing this operating mode with the optional mobile phone bracket allows you to:

- connect the mobile phone to the exterior aerial on the vehicle
- charge the mobile phone

In the **permanently installed/SAP telephony** mode, the optional **data-enabled** MB SAP module is inserted into the fitting in the armrest designed for housing the mobile phone bracket.

When connecting Bluetooth®-capable mobile phones with PBAP (**P**hone **B**ook **A**ccess **P**rofile), the contacts are automatically downloaded to COMAND Online or the Rear Seat Entertainment System.

You can use the text message and e-mail function under the following conditions:

the mobile phone supports the MAP Bluetooth<sup>®</sup> profile (Message Access Profile).
 Further information on the following topics can be obtained from your Mercedes-Benz Service Centre or on the Internet at http://www.mercedes-benz.com/connect:

- · suitable mobile phones
- · available mobile phone brackets
- connecting Bluetooth®-capable mobile phones to COMAND Online
- overview of the functions for the operating modes

### **Business telephony**

If your vehicle is equipped with a Rear Seat Entertainment System, you can also select the business telephony option.

The following scenarios are possible:

- Operation of two telephones:
  - A mobile phone is connected to COMAND Online as the COMAND Telephone. COMAND Online is generally used as a hands-free system here when making calls. A call can be transferred to the business telephone in the rear compartment.
- A second mobile phone is connected as a business telephone with the Rear Seat Entertainment System. With the business telephony option, a passenger in the rear compartment uses the handset when making calls. He can transfer the call to the COMAND telephone.

Both telephones can be used independently of each other.

Operation with one telephone
 A mobile phone is either connected with
 COMAND Online as a COMAND telephone
 or with the Rear Seat Entertainment System as a business telephone. A call can be
 transferred from front to rear or from rear

to front. Only one call can be made at a time.

# Disconnecting a call while the vehicle is in motion

A call may be disconnected if:

- there is insufficient GSM network coverage in certain areas
- you move from one GSM or UMTS transmitter/receiver area (GSM/UMTS cell) into another and no channels are free
- you use a SIM card that is not compatible with the network available
- you are using a mobile phone with "Twincard" and the mobile phone with the second SIM card is logged into the network at the same time

### **Operating options**

You can operate the telephone by:

- using the controller: turning sliding ← ○ → or t ○ ↓
   pressing
- using the or button and using the telephone keypad on COMAND Online
- using the or button on the multifunction steering wheel
- using LINGUATRONIC (see the separate LINGUATRONIC operating instructions)

Unless stated otherwise, the descriptions and illustrations in this section refer to COMAND Online.

# **Function restrictions**

You will not be able to use the telephone, will no longer be able to use the telephone, or you may have to wait before using it in the following situations:

- if the mobile phone is switched off
- if the "Bluetooth®" function is switched off in COMAND Online

- if the Bluetooth<sup>®</sup> function is switched off on the mobile phone while you are using Bluetooth<sup>®</sup> interface telephony
- if the mobile phone is not logged into a mobile phone network
- 1 The telephone automatically tries to log on to a network. If no network is available, you may not be able to make a "999" or "112" emergency call. If you attempt to make an outgoing call, the No service message will appear for a short while.

If you switch COMAND Online off during a call in hands-free mode, the call will be terminated. You can prevent this as follows:

Telephony via the Bluetooth® interface

Switch the mobile phone to private mode before switching off COMAND Online (see the mobile phone operating instructions).

# "999" or "112" emergency call

The following conditions must be fulfilled in order to make a **999** or **112** emergency call:

- the mobile phone must be switched on
- a network must be available
- a valid and operational SIM card must be inserted in the mobile phone
- the PIN must have been entered If you cannot make an emergency call, you must arrange rescue measures yourself.
- 1 The 999 or 112 emergency call number is a public service. Any misuse is punishable by law.

# Telephony via the Bluetooth® interface

#### **Conditions**

For telephony via COMAND Online's Bluetooth<sup>®</sup> interface, a Bluetooth<sup>®</sup>-capable mobile phone is required.

#### On COMAND Online

► Activate the Bluetooth® function in COMAND Online (▷ page 379).

# On the mobile phone

- Switch on the mobile phone and enter the PIN when prompted to do so (see the mobile phone operating instructions).
- Activate Bluetooth® functions and, if necessary, Bluetooth® visibility on the mobile phone (see the mobile phone operating instructions).

The battery of the mobile phone should always be kept sufficiently charged in order to prevent malfunctions.

In preparation for telephoning via the Bluetooth® interface, you should check the following items on your mobile phone (see the mobile phone operating instructions):

- Hands-Free Profile
   The mobile phone must support Hands-Free Profile 1.0 or above.
- Bluetooth<sup>®</sup> visibility

On certain mobile phones, the device itself must be made "visible" to other devices, as well as activating the Bluetooth® function (see the mobile phone operating instructions).

This visibility is for restricted periods of time on some mobile phones.

• Bluetooth® device name

Every Bluetooth<sup>®</sup> device has a Bluetooth<sup>®</sup> device name. This device name is freely definable, but can be identical for all devices from the same manufacturer. It is therefore recommended that you change this name so that you can easily recognise your mobile phone (see the mobile phone operating instructions).

Not all mobile phones available on the market are equally suitable. Further information on suitable mobile phones and mobile phone brackets can be obtained at your Mercedes-Benz Service Centre or on the Internet at http://www.mercedesbenz.com/connect.

- Not all mobile phones available on the market are equally suitable. Further information on suitable mobile phones can be obtained from a Mercedes-Benz Service Centre.
- 1 Some displays (e.g. the signal strength) depend on the supported version of the Hands-Free Profile.

# Connecting a mobile phone

#### General notes

Before using your mobile phone with COMAND Online for the first time, you will need to:

- search(⊳ page 426) and then
- authorise (register) it (> page 428).

Device-specific information on authorising and connecting Bluetooth®-capable mobile phones can be found on the Internet at http://www.mercedes-benz.com/connect.

When you authorise a new mobile phone, it is connected automatically.

You can authorise up to 15 mobile phones. If the mobile phone supports PBAP (Phone Book Access Profile) and MAP (Message Access Profile), the following contacts and messages are downloaded into COMAND Online when connecting:

- the phone book
- · the call lists
- the messages (text and e-mail)

Further information on the conditions for connecting ( $\triangleright$  page 425).

## Searching for a mobile phone

- ▶ Press the TEL button.
- ► To switch to the menu bar in the telephone basic menu: slide • the controller.
- ► To select Connect device: turn the controller and press to confirm.

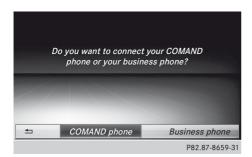

If your vehicle is equipped with a Rear Seat Entertainment System, you can decide whether you wish to connect the mobile phone as a COMAND telephone or a business telephone. Further information on business telephony.

► To select the COMAND telephone or Business phone: turn and press the controller. If you select the COMAND telephone, the mobile phone will be connected with COMAND Online. If you select the Business phone, the mobile phone will be connected with the Rear Seat Entertainment System.

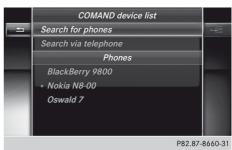

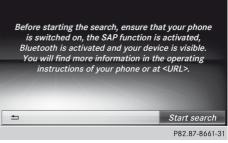

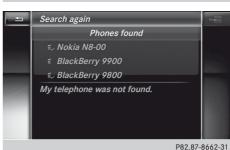

- ► To select Search for phones: turn the controller and press to confirm.

  A message appears.
- ► To select Start search: slide the controller ⊙→ and press to confirm.

  The Searching for Bluetooth devices message appears. COMAND Online looks for Bluetooth® telephones within

If a new phone is found, it appears in the list with the symbol.

ephones list.

range and adds them to the Bluetooth® tel-

The duration of the search depends on the number of Bluetooth<sup>®</sup> telephones within range and their characteristics.

# Symbols in the Bluetooth® phone list

| Sym-<br>bol | Explanation                                       |
|-------------|---------------------------------------------------|
|             | New mobile phone in range, but not yet authorised |
| <b>✓</b>    | Authorised mobile phone                           |
| •           | Currently connected mobile phone                  |
| <b>4</b> /  | Mobile phone in range and authorised              |
| (grey)      | Mobile phone not in range, but already authorised |

The Bluetooth® telephones list shows all mobile phones within range and all previously authorised mobile phones, whether or not they are in range.

- Mobile phones that are connected to the optional data-enabled MB SAP module are shown in a separate phone list. These are found below the entry Telephones of the SAP module.
- COMAND Online cannot recognise mobile phones on which Bluetooth® visibility has not been activated, even if they are within range.
- fill the Bluetooth® telephones list is already full, you will be requested to de-authorise a mobile phone (▷ page 430). If COMAND Online does not find your mobile phone, external authorisation may be necessary (▷ page 429).
- (1) When you call up the phone list again, deauthorised devices will be removed from the list. In this case, start a new search to update the Bluetooth® telephone list.

# Authorising (registering) a mobile phone

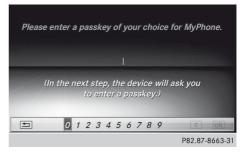

# Option 1: using the passkey (access number)

➤ To select the mobile phone with the gymbol in the Bluetooth® telephones list: turn the controller and press to confirm.

The input menu for the passkey appears.

The passkey is any one to sixteen-digit number combination which you can choose yourself. You must enter the same number combination in COMAND Online and in the Bluetooth®-capable mobile phone (see the mobile phone operating instructions).

- **1** Some mobile phones require a passkey with four or more digits.
- i If you wish to re-authorise the mobile phone after de-authorising it, you can choose another passkey for it.
- Mercedes-Benz recommends de-authorisation in COMAND Online and on the mobile phone (> page 430). Subsequent authorisation may otherwise fail.
- ► To select ok after entering all numbers: turn the controller and press to confirm.

#### FURTHER ENTRY OPTIONS:

- Using the character list in the input menu
- ► To enter the passkey on the mobile phone: if the Bluetooth® connection is successful, you will be requested to enter the

passkey (access code, passkey; see the mobile phone operating instructions).

► Enter the same passkey in the mobile phone as the one already entered in COMAND Online.

The Connecting profiles... message appears.

The Authorisation successful message appears once authorisation is completed.

i After entering the passkey, you may also need to enter a confirmation in your mobile phone in order to make calls. Please check your mobile phone display. On some mobile phones, this confirmation can be saved. In this case, you do not need to enter it again. If the COMAND Online display shows the Authorisation failed message, you may have exceeded the prescribed time period. Repeat the procedure.

The mobile phone is authorised and connected to COMAND Online. You can now make phone calls using the COMAND Online handsfree system.

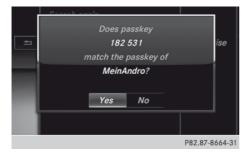

# Option 2: using Secure Simple Pairing PREREQUISITE:

To connect via Secure Simple Pairing, the mobile phone (or Bluetooth® audio equipment) must support Bluetooth® Version 2.1. COMAND Online creates a six-digit code, which is displayed on both devices that are to be connected.

If the number code is the same on both devices:

- ► To select Yes: press the controller.

  If you select Yes, authorisation is continued and the mobile phone is connected.

  If you select No, the process will be cancel-
- ► Confirm the message on the mobile phone.

#### **External authorisation**

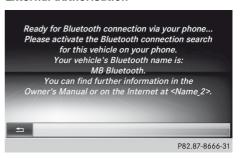

If COMAND Online does not detect your mobile phone, this may be due to particular security settings on your mobile phone. In this case, you can test if your mobile phone can find COMAND Online. The Bluetooth® device name of COMAND Online is "MB Bluetooth".

After entering the passkey, you must re-

establish the connection to COMAND Online on some mobile phones (see mobile phone operating instructions). The mobile phone cannot otherwise be authorised.

- ▶ Press the TEL button on COMAND Online.
- ➤ To switch to the menu bar in the telephone basic menu: slide • the controller.
- ► To select Connect device: turn and press the controller.

The Bluetooth  $^{\circledR}$  telephones list appears.

► To select Search via telephone: turn and press the controller.

A message appears.